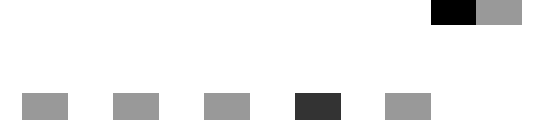

# **Printer/Scanner Unit Type 2018**

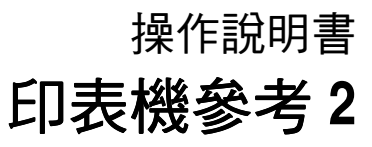

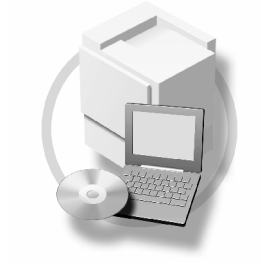

- [設定㊞表機驅動程式和取消列㊞工作](#page-8-0) **[1](#page-8-0)**
- [故障排除](#page-16-0) **[2](#page-16-0)**
- 印表機功能 **[3](#page-26-0)**
- [附錄](#page-40-0) **[4](#page-40-0)**

#### 簡介

本手冊包含本機器操作與使用上的詳細說明及注意事項。為了您的安全著想,在使用本機器前請務必仔 細閱讀此手冊。建議您將本手冊放在手邊方便取得的地方,以便需要參考時能快速取用。

#### 重要㈾訊

本手冊內容如有變動恕不另行通知。本公司不對因運用或操作本設備而導致的直接、間接、特殊、意外 或相應因素而產生的損壞承擔任何責任。

請勿影印或列印任何法律禁止複製的項目。

當地法律通常禁止影印或列印下列項目:

紙幣、印花、債券、股票、銀行匯票、支票、護照、駕照。

前述清單僅為準則且並沒有包括一切內容。我們不保證其完整或正確。如果您對於影印或列印特定項目 ㈲任何問題,請諮詢您的法律顧問。

#### 注意:

如果採用的控制、調整或操作步驟與本手冊的說明不同,可能會導致危險的輻射外洩。

本手冊中使用兩種尺寸單位。本機使用公制。

#### 商標

Microsoft®、Windows® 和 Windows NT® 是 Microsoft Corporation 在美國和 / 或其他國家的註冊商標。

Adobe®、PostScript®、Acrobat® 是 Adobe Systems Incorporated 的註冊商標。

PCL® 是 Hewlett-Packard Company 的註冊商標。

AppleTalk、Apple、Macintosh 和 Mac 是 Apple Computer, Incorporated 的註冊商標。

IPS-PRINT™ Printer Language Emulation Copyright© 2000, Oak Technology, Inc., 保留所有權利。

UNIX 是在美國和其它國家的註冊商標,經 X/Open Company Limited 專門許可。

Bluetooth® 標記及標誌為 Bluetooth SIG, Inc. 所擁有, 而 Ricoh Company, Ltd. 依授權使用此標記。

NetWare 是 Novell, Inc. 的註冊商標。

這裡使用的其它產品名稱僅用作辨認且可能是它們相應公司的商標。我們對這些標記不擁有任何權利。

以下為 Windows 作業系統的專有名稱:

- Windows® 95 的產品名稱是 Microsoft® Windows ®95。
- Windows<sup>®</sup> 98 的產品名稱是 Microsoft<sup>®</sup> Windows <sup>®</sup>98。
- Windows® Me 的產品名稱是 Microsoft® Windows® Millennium Edition (Windows Me)。
- 以下為 Windows® 2000 的產品名稱: Microsoft® Windows® 2000 Advanced Server Microsoft® Windows® 2000 Server Microsoft® Windows® 2000 Professional
- 以下為 Windows® XP 的產品名稱: Microsoft® Windows® XP Professional Microsoft® Windows® XP Home Edition
- 以下為 Windows Server™ 2003 的產品名稱: Microsoft® Windows Server™ 2003 Standard Edition Microsoft® Windows Server™ 2003 Enterprise Edition Microsoft® Windows Server™ 2003 Web Edition
- 以下為 Windows® NT 的產品名稱: Microsoft® Windows NT® Server 4.0 Microsoft® Windows NT® Workstation 4.0 Microsoft® Windows NT® Workstation 作業系統 4.0 版

#### 注:

本手冊中的某些圖示可能與本機稍有不同。 有些選購配件在某些國家可能沒有。相關的詳細資訊,請洽詢當地經銷商。

# <span id="page-2-0"></span>本機操作手冊

以下手冊內容說明本機的操作程序。某些特定功能請參閱本手冊的相關章節。

# 註

- ❒ 本手冊僅供㈵定機型使用。
- □ 要閱讀 PDFPDF 檔案中的手冊,必須安裝 Adobe Acrobat Reader 。
- □ PDF 檔案手冊包含在隨機提供的 "Printer/Scanner Drivers and Utilities"的 CD-ROM 光碟中。

#### ❖ 常規設定指南

提供本機的概況,並說明系統設定(紙匣,主要操作者工具等等)和故障排除。 請參閱本手冊,以了解通訊錄的登錄過程,如傳真號碼、電子郵件位址和使用 者代碼。

❖ 網路指南 (PDF 檔 - CD-ROM) 描述本機與電腦在網路環境㆗的設定程序。

### ◆ 影印參考手冊

描述本機影㊞功能的操作、功能與故障排除。

- ◆ 傳真機參考手冊 < 基本功能 > 描述本機傳真功能的操作、功能與故障排除。
- ❖ 傳真機參考手冊 < 進階功能 > 描述主要操作㆟員的進階功能與設定。
- ◆ 印表機參考1 描述本機㊞表機功能的系統設定值和操作。
- ◆ 印表機參考手冊2(PDF 檔 CD-ROM)(本手冊) 描述本機㊞表機功能的操作、功能與故障排除。
- ❖ 掃描器參考手冊 (PDF 檔 CD-ROM) 描述本機掃描功能的操作、功能與故障排除。
- ❖ DeskTopBinder Lite 的手冊 DeskTopBinder Lite 是一套包含於 "Printer/Scanner Drivers and Utilities" CD-ROM 中的公用程式。
	- DeskTopBinder Lite 安裝指南 (PDF 檔 CD-ROM) 詳細描述 DeskTopBinder Lite 的安裝與操作環境。裝㈲ DeskTopBinder Lite 時,本指南可從 [ 設定 ] 對話方塊顯示。
	- DeskTopBinder Lite 入門指南 (PDF 檔 CD-ROM) 描述 DeskTopBinder Lite 的操作並提供其功能的概觀介紹。安裝有 DeskTopBinder Lite 時,本指南被添加到「開始1選單。
	- Auto Document Link 指南 (PDF 檔 CD-ROM) 描述與 DeskTopBinder Lite ㆒起安裝的 Auto Document Link 的操作和功能。 安裝有 DeskTopBinder Lite 時,本指南被添加到 [開始]選單。

#### ❖ ScanRouter V2 Lite 的手冊 ScanRouter V2 Lite 是一套包含於 "Printer/Scanner Drivers and Utilities" CD-ROM 中的公用程式。

- ScanRouter V2 Lite 安裝指南 (PDF 檔 CD-ROM) 詳細描述 ScanRouter V2 Lite 的安裝、設定值與操作環境。裝有 ScanRouter V2 Lite 時,本指南可從 [ 設定 ] 對話方塊顯示。
- ScanRouter V2 Lite 管理指南 (PDF 檔 CD-ROM) 描述傳送伺服器的管理和操作,並提供 ScanRouter V2 Lite 功能的概述。安 裝有 ScanRouter V2 Lite 時,本指南被添加到 [ 開始 ] 選單。
- ❖ 其它手冊
	- PostScript3 補充說明 (PDF 檔 CD-ROM)
	- UNIX Supplement (可從授權的經銷商處獲得,我們的網站上有此手冊的 PDF 檔案)

# 目錄

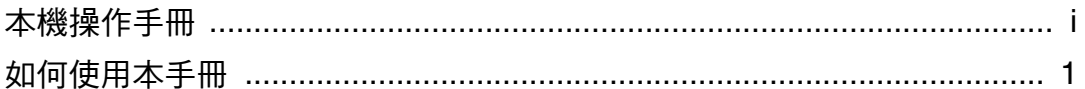

# 1. 設定印表機驅動程式和取消列印工作

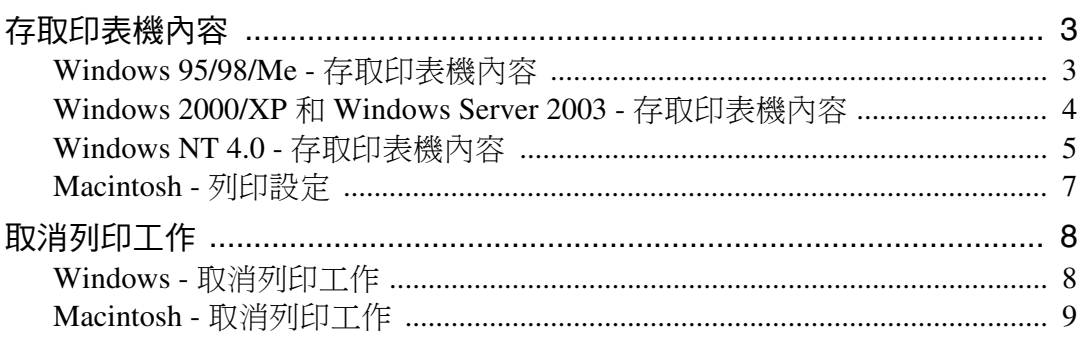

# 2.故障排除

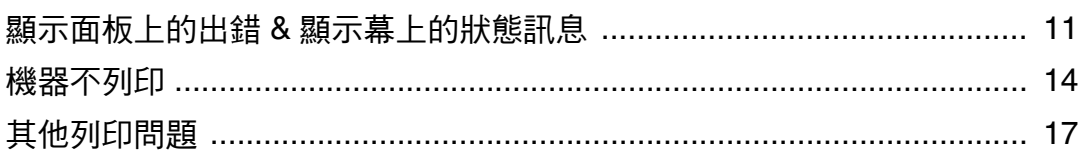

# 3.印表機功能

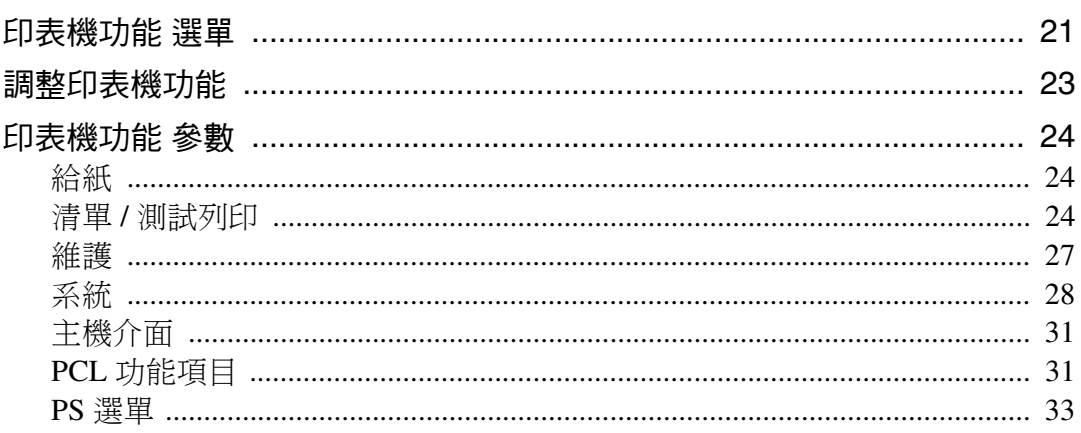

# 4. 附錄

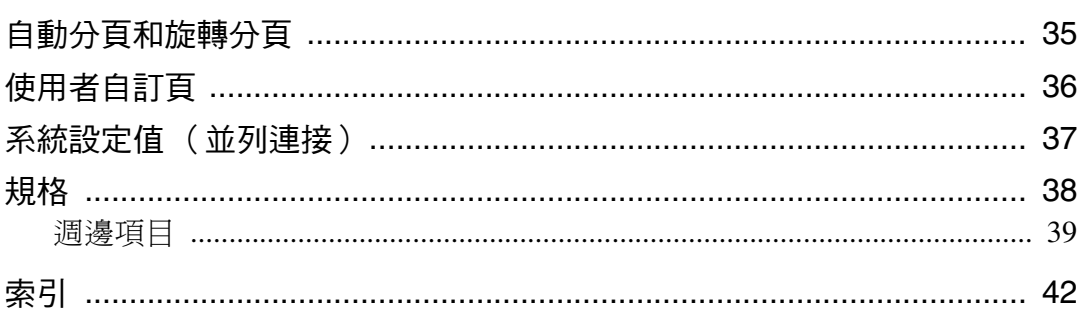

# <span id="page-6-0"></span>如何使用本手冊

# 符號

本手冊使用的符號如下:

#### R 警告:

此符號表示潛在的危險情況,如果您不按照說明來操作本機,則可能導致死亡或 嚴重的身體傷害。

#### R ㊟意:

此符號表示潛在的危險情況,如果您不按照說明來操作本機,則可能導致輕微或 中度的身體傷害或財產損失。

\* 上述說明皆為以您個人安全為考量的應注意事項。

# 重要訊息

如果您不遵照本說明,送紙可能不順、原稿可能受損、而且資料可能潰失。請務 必詳細閱讀。

## 準備

本符號表示在操作前需要先行瞭解或準備的事項。

## 註

此符號表示操作前的預防措施或在錯誤操作後應採取的措施。

限制

本符號表示數值限制、不能㆒起使用的功能、或不能使用㈵定功能的情況。

# 參考

本符號表示參考的意思。

# **[ ]**

在電腦畫面出現的按鍵與按鈕。

# **[ ]**

在本機顯示幕㆖出現的按鍵。

# $\begin{bmatrix} \end{bmatrix}$

在本機控制台㆖的按鍵。

# $\begin{bmatrix} \phantom{-} \end{bmatrix}$

電腦鍵盤㆖的按鍵。

# 主要週邊項目的名稱

本機器的主要週邊項目在本手冊中稱呼如下:

- IEEE 1394 Interface Board Type B→IEEE 1394 介面卡
- IEEE 802.11b Interface Unit Type D→ IEEE 802.11b 介面組件
- IEEE 1284 Interface Board Type A→IEEE 1284 介面卡
- PostScript3 Unit Type 2018→ PostScript 3 組件
- BlueTooth Unit Type 2238→ Bluetooth 介面組件

我們用一般名稱來稱呼下列軟體產品:

- DeskTopBinder Lite 和 DeskTopBinder Professional\*  $\rightarrow$  DeskTopBinder
- ScanRouter V2 Lite, ScanRouter EX Professional\* 和 ScanRouter EX Enterprise\* → ScanRouter 傳送軟體

\* 選購

# <span id="page-8-0"></span>1. 設定印表機驅動程式和取消列 ㊞工作

# <span id="page-8-1"></span>存取㊞表機內容

<span id="page-8-3"></span><span id="page-8-2"></span>Windows 95/98/Me - 存取印表 機內容

更改預設設定值

□ 在 [開始] 選單上,指向 [設定],然後 按一下 [ 印表機 ]。

出現 [ 印表機 ] 視窗。

- 2 按一下您要更改預設設定值的印表 機圖示。
- 2 在 [ 檔案 ] 選單中, 按一下 [ 內容 ]。 出現印表機內容對話方塊。
- ■根據需要進行設定,然後按一下 [OK]。

註

❒ 某些應用程式並不使用㊞表機驅 動程式的設定值,而是使用應用 程式本身的設定值。

# 從應用程式設定

要針對特定應用程式進行設定,請從該 應用程式開啟印表機內容對話方塊。 ㆘列範例說明了如何在 Windows 95/98/Me 附帶的 WordPad 應用程式中 進行設定。

- □ 打開印表機內容對話方塊的實際步 驟可能根據應用程式的不同而異。 有關詳細資訊,請參閣隨正在使用 的應用程式提供的操作說明書。
- □ 利用下列步驟所淮行的設定,僅適 用於目前的應用程式。
- 1 在 [ 檔案 ] 選單中, 按一下 [ 列印 ]。 出現 [ 列㊞ ] 對話方塊。
- 2 在[名稱]清單中,選擇您要使用的印 表機,然後按一下 [ 內容 ]。 出現㊞表機內容對話方塊。
- 根據需要谁行設定,然後按一下 [OK]。
- $\bm{\Omega}$  按一下 [OK] 可開始列印。

# <span id="page-9-0"></span>Windows 2000/XP 和 Windows Server 2003 - 存取㊞表機內容

### 更改預設設定值 - ㊞表機內容

# ● 限制

**1**

- ❒ 更改㊞表機設定值需要管理㊞表機 許可。根據預設值,只有管理員和 高級使用者群組的成員才擁有管理 印表機許可權。設定週邊項目時, 請使用具有管理印表機許可權的帳 號登入。
- $\prod$ 在 [開始]選單上,指向 [設定],然後 按一下 [ 印表機 ]。

出現 [ ㊞表機 ] 視窗。

- 註
- ❒ 在 Windows XP Professional 和 Windows Server 2003 中,打開 [開始]選單上的[印表機和傳真]。
- $\Box$   $\pi$  Windows XP Home Edition  $\ln$ , 從工作列上的 [開始] 按鈕中按 一下 [ 控制台 ] 打開 [ 印表機和傳 真 ] 窗口,按一下 [ 印表機和其 它硬體 ],然後按一下 [ 印表機和 傳真 ]。
- 2 按一下您要更改預設設定值的印表 機圖示。
- $\pmb{\mathrm{E}}$ 在 [ 檔案 ] 選單中, 按一下 [ 內容 ]。 出現印表機內容對話方塊。
- ■根據需要進行設定,然後按一下 [OK]。

## 註

- □ 通常您不必改變 PostScript 3 印表 機驅動程式內[設備設定]標籤上 的 "Form to Tray Assignment"。
- □ 此處所進行的設定將成為所有應 用程式的預設值。

## <span id="page-9-1"></span>更改預設設定值 - 列㊞喜好設定內容

# • 限制

- □ 更改印表機設定值需要管理印表機 許可。根據預設值,只有管理員和 高級使用者群組的成員才擁有管理 印表機許可權。設定週邊項目時, 請使用具有管理印表機許可權的帳 號登入。
- $\prod$   $\overline{\text{t}}$  [ 開始 ] 選單上, 指向 [ 設定 ], 然後 按一下 [ 印表機 ]。
	- 出現 [ ㊞表機 ] 視窗。

註

- ❒ 在 Windows XP Professional 和 Windows Server 2003 中,打開 [開始]選單上的[印表機和傳真]。
- $\Box$   $\#$  Windows XP Home Edition  $\#$ , 從工作列上的 [開始] 按鈕中按 一下 [ 控制台 ] 打開 [ 印表機和傳 真 ] 窗口,按一下 [ 印表機和其 它硬體],然後按一下 [ 印表機和 傳真 ]。
- 2 按一下您要更改預設設定值的印表 機圖示。
- $\, {\bf E} \,$ 在「檔案…」選單中,按一下[列印喜好 設定 ...]。

出現[列印喜好設定內容]對話方塊。

■根據需要進行設定,然後按一下 [OK]。

註

□ 此處所進行的設定將成為所有應 用程式的預設值。

<span id="page-10-1"></span>**1**

## 從應用程式設定

要針對特定應用程式進行設定,請從該 應用程式開啟 [ 列印 ] 對話方塊。下列 範例說明了如何在 Windows 2000/XP 和 Windows Server 2003 附帶的 WordPad 應用程式中進行設定。

# 註

- □ 打開 [ 列印 ] 對話方塊的實際步驟可 能根據應用程式的不同而異。有關 詳細資訊,請參閱隨正在使用的應 用程式提供的操作說明書。
- □ 利用下列步驟所進行的設定,僅適 用於目前的應用程式。
- 1 在 [ 檔案 ...] 選單中, 按一下 [ 列印 ]。 出現 [ 列印 ] 對話方塊。
- 2 在[選擇印表機]清單中,選擇您要使 用的印表機,然後按一下您要更改 列印設定值的標籤。

# 註

- ❒ 在Windows XP和Windows Server 2003 中,按一下 [ 偏好設定 ] 打 開列印喜好設定內容對話方塊。
- C 進行需要的設定。
- $\Omega$  按一下 [ 列印 ] 可開始列印。

在 Windows XP 和 Windows Server 2003 中, 按一下 [OK], 然後按一下 [ 列印 ] 開始列印。

# <span id="page-10-0"></span>Windows NT 4.0 - 存取印表機 內容

# 更改預設設定值 - ㊞表機內容

# ▼ 限制

- □ 要更改印表機的設定值,必須具有 完全控制存取許可權。根據預設值, 只有管理員群組、伺服器操作員群 組、列印操作員群組和高級使用者 群組的成員才擁有完全控制許可 權。設定週邊項目時,請使用具有 完全控制許可權的帳號登入。
- $\bm{\mathsf{I}}$  在 [開始]選單上,指向 [設定],然後 按一下 [ 印表機 ]。

出現 [ ㊞表機 ] 視窗。

- 2 按一下您要更改預設設定值的印表 機圖示。
- 2 在 [ 檔案 ] 選單中, 按一下 [ 內容 ]。 出現㊞表機內容對話方塊。
- ■根據需要進行設定,然後按一下 [OK]。

- □ 通常您不必改變 PostScript 3 印表 機驅動程式內[設備設定]標籤上 的 "Form to Tray Assignment" 。
- □ 此處所進行的設定將成為所有應 用程式的預設值。

#### 更改預設設定值 - 預設文件內容

- 限制
- □ 要更改印表機的設定值, 必須具有 完全控制存取許可權。根據預設值, 只有管理員群組、伺服器操作員群 組、列印操作員群組和高級使用者 群組的成員才擁有完全控制許可 權。設定週邊項目時,請使用具有 完全控制許可權的帳號登入。
- 1 在 [開始]選單上,指向 [設定],然後 按一下 [ 印表機 ]。

出現 [ ㊞表機 ] 視窗。

- 2 按一下您要更改預設設定值的印表 機圖示。
- 在 [檔案]選單中,按一下 [文件預設 值 ]。

出現 [ 預設 ] 對話方塊。

- ■根據需要進行設定,然後按一下 [OK]。
	- 註
	- □ 此處所進行的設定將成為所有應 用程式的預設值。

### 從應用程式設定

要針對特定應用程式進行設定,請從該 應用程式開啟印表機內容對話方塊。 ㆘列範例說明了如何在 Windows NT 4.0 附帶的 WordPad 應用程式中進行設 定。

- □ 打開印表機內容對話方塊的實際步 驟根據應用程式的不同而異。有關 詳細資訊,請參閱隨正在使用的應 用程式提供的操作說明書。
- □ 利用下列步驟所淮行的設定,僅適 用於目前的應用程式。
- 1 在 [ 檔案 ] 選單中, 按一下 [ 列印 ]。 出現 [ 列㊞ ] 對話方塊。
- 2 在[名稱]清單中,選擇您要使用的印 表機,然後按一下 [ 內容 ]。 出現㊞表機內容對話方塊。
- 根據需要進行設定,然後按一下 [OK]。
- $\Box$ 按一下 [OK] 可開始列印。

**1**

# <span id="page-12-0"></span>Macintosh - 列印設定

<span id="page-12-1"></span>從應用程式設定紙張

Ⅱ 開啟您要列印的檔案。

- $\overline{\mathbf{2}}$  在[檔案]選單中,按一下[設定頁面]。 出現 [AdobePS 設定頁面 ] 對話方塊。
- $\overline{\textbf{B}}$  確定您要使用的印表機顯示在[印表 機: ] 方塊內。
	- 註
	- ❒ 在 Mac OS X ㆗,這稱為 [Format for: ] 。
	- □ 如果本機未顯示在 [ 印表機:] 方 塊內,請使用下拉選單顯示可用 的印表機列表。
	- $\cancel{\mathcal{P}}$ 參孝

頁面設定的實際外觀會因所用應 用程式而異。相關的詳細資訊, 請參閱 Macintosh 附帶的操作說 明書。

- D 從 [ 紙張: ] 方塊㆗,選擇紙張尺寸。 註
	-
	- □ 在 Mac OS X 中,這稱為 [ 紙張尺 寸 ] 。
- 根據需要進行設定,然後按一下 [OK]。

從應用程式設定列印

- Ⅱ 開啟您要列印的檔案。
- $\overline{\mathbf{2}}$  在 [ 檔案 ] 選單中,按一下 [ 列印 ]。 出現 [ 印表機功能 ] 對話方塊。
- $\overline{\textbf{B}}$  請確定在[印表機:]方塊中選擇了本 機。
- 根據需要進行設定,然後按一下 [ 列 印 ] 可開始列印。

# <span id="page-13-0"></span>取消列印工作

# <span id="page-13-1"></span>Windows - 取消列㊞工作

**Ⅱ 按兩下 Windows** 工作列上的印表機 圖示。

出現一個視窗,顯示目前正在佇列 中的所有列印工作。檢查要取消工 作的目前狀態。

- 2 選擇要取消的工作名稱。
- $\pmb{\mathrm{E}}$ 在[文件]選單中,按一下[取消列印]。
	- 註
	- ❒ 在 Windows 2000/XP、Windows Server 2003Windows NT 和中, 按 一下 [ 文件 ] 選單中的 [ 取消 ]。
	- ❒ 在 Windows 95/98/Me/2000/XP、 Windows Server 2003 或 NT 4.0 中,您也可以按兩下 [ 印表機 ] 視 窗 (在 Windows XPWindows Server 2003 和中為 [ 印表機和傳 真 1 視窗) 內的本機圖示打開列 ㊞工作隊列。
- 1 按 【印表機】鍵。

 $\mathbf{5}$  按 [ 工作重設 ]。

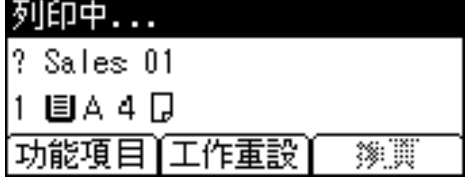

# <span id="page-13-2"></span> $G$ 按 [ 目前 ]。

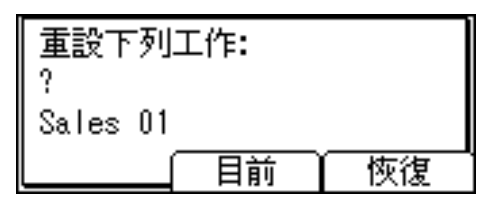

- [ 目前 ]:取消目前正在處理的列 ㊞工作。
- [ 恢復 ]:恢復列印工作。

出現確認訊息。

 $\blacksquare$  按 [ 是 ] 即可取消列印工作。

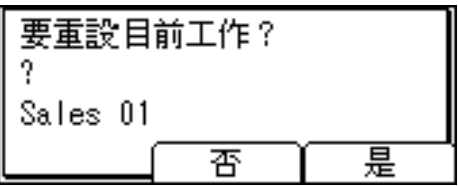

註

□ 按 [ 否 ] 返回至前一顯示。

### 重要訊息

□ 如果多台雷腦正在共用印表機, 請小心不要取消他人的列印工 作。

- □ 您無法停止列印已經處理的資 料。因此,在按 [ 工作重設 ] 之 後,本機仍可能繼續列印數頁。
- □ 如果列印工作包含大量資料,可 能需要較長時間才能停止該工 作。

**1**

<span id="page-14-0"></span>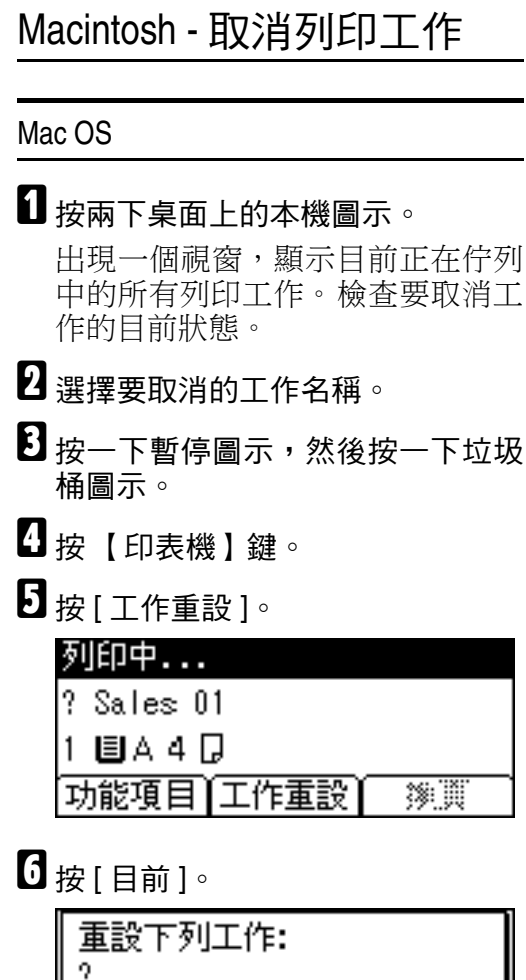

<span id="page-14-1"></span> $\blacksquare$  按 [ 是 ] 即可取消列印工作。

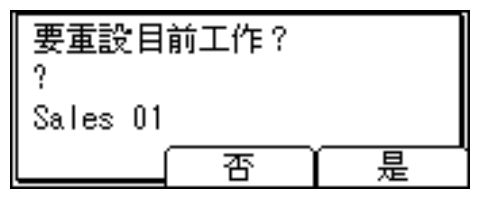

# 註

□ 按 [ 否 ] 返回至前一顯示。

#### 重要訊息

□ 如果多台電腦正在共用印表機, 請小心不要取消他人的列印工 作。

- □ 您無法停止列印已經處理的資 料。因此,在按 [ 工作重設 ] 之 後,本機仍可能繼續列印數頁。
- □ 如果列印工作包含大量資料,可 能需要較長時間才能停止該工 作。

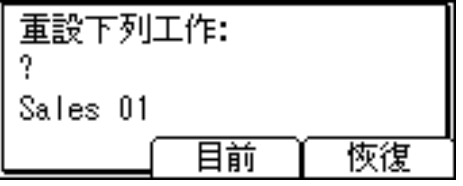

- [ 目前 ]:取消目前正在處理的列 ㊞工作。
- [ 恢復 ]:恢復列印工作。 出現確認訊息。

### Mac OS X

- **1** 啟動 [Print Center] 出現 [ ㊞表機清單 ] 視窗。
- 2 按兩下正在使用的印表機。 出現㊞表機對話方塊。
- 按一下想要刪除的列印作業。
- $\mathbf 0$ 按一下[刪除]。
- 日按【印表機】鍵。
- $\mathbf 0$ 按 [ 工作重設 ]。

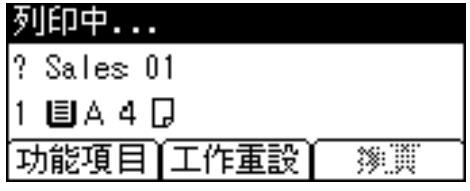

 $\mathbf{Z}$ 按 [ 目前 ]。

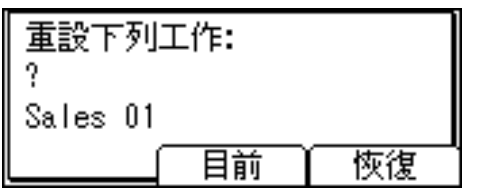

- [ 目前 ]:取消目前正在處理的列 ㊞工作。
- [恢復]:恢復列印工作。
- 出現確認訊息。
- $\overline{\textbf{G}}$  按 [ 是 ] 即可取消列印工作。

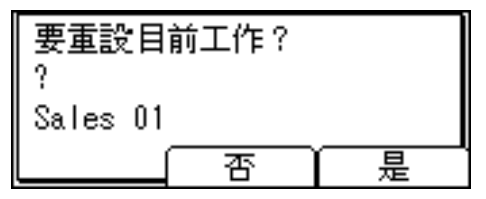

註

□ 按 [ 否 ] 返回至前一顯示。

# 重要訊息

□ 如果多台雷腦正在共用印表機, 請小心不要取消他人的列印工 作。

- □ 您無法停止列印已經處理的資 料。因此,在按 [ 工作重設 ] 之 後,本機仍可能繼續列印數頁。
- □ 如果列印工作句含大量資料,可 能需要較長時間才能停止該工 作。

# <span id="page-16-3"></span><span id="page-16-2"></span><span id="page-16-0"></span>2. 故障排除

# <span id="page-16-1"></span>顯示面板上的出錯 & 顯示幕上的狀態訊息

本節說明出現在顯示幕上的主要訊息。如果出現了此處未說明的訊息,請根據訊 息提示操作。

# 參考

關閉主電源之前,請參閱影印參考。

## ❖ 狀態訊息

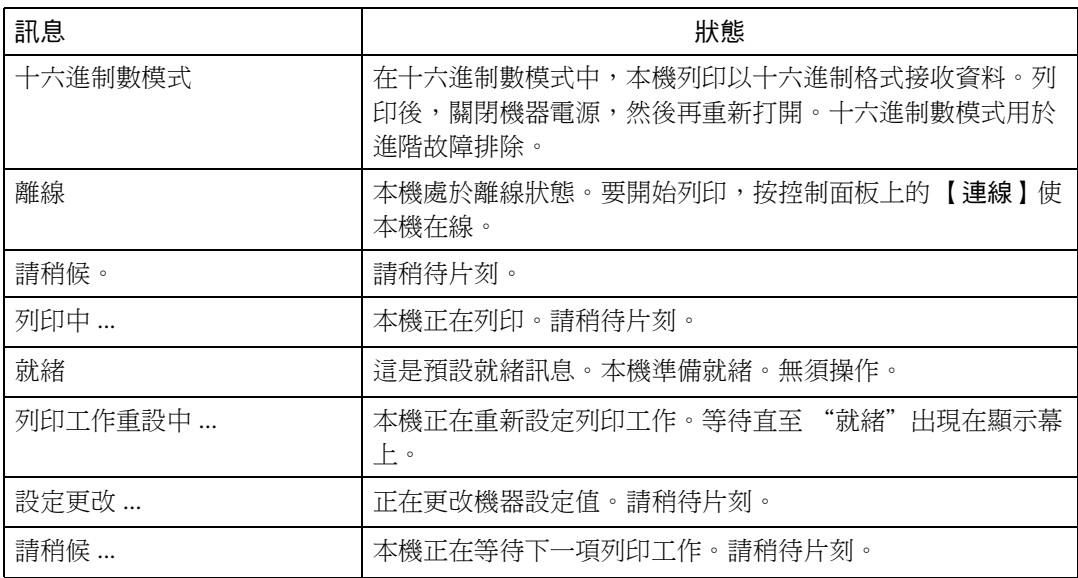

# ❖ 警告訊息

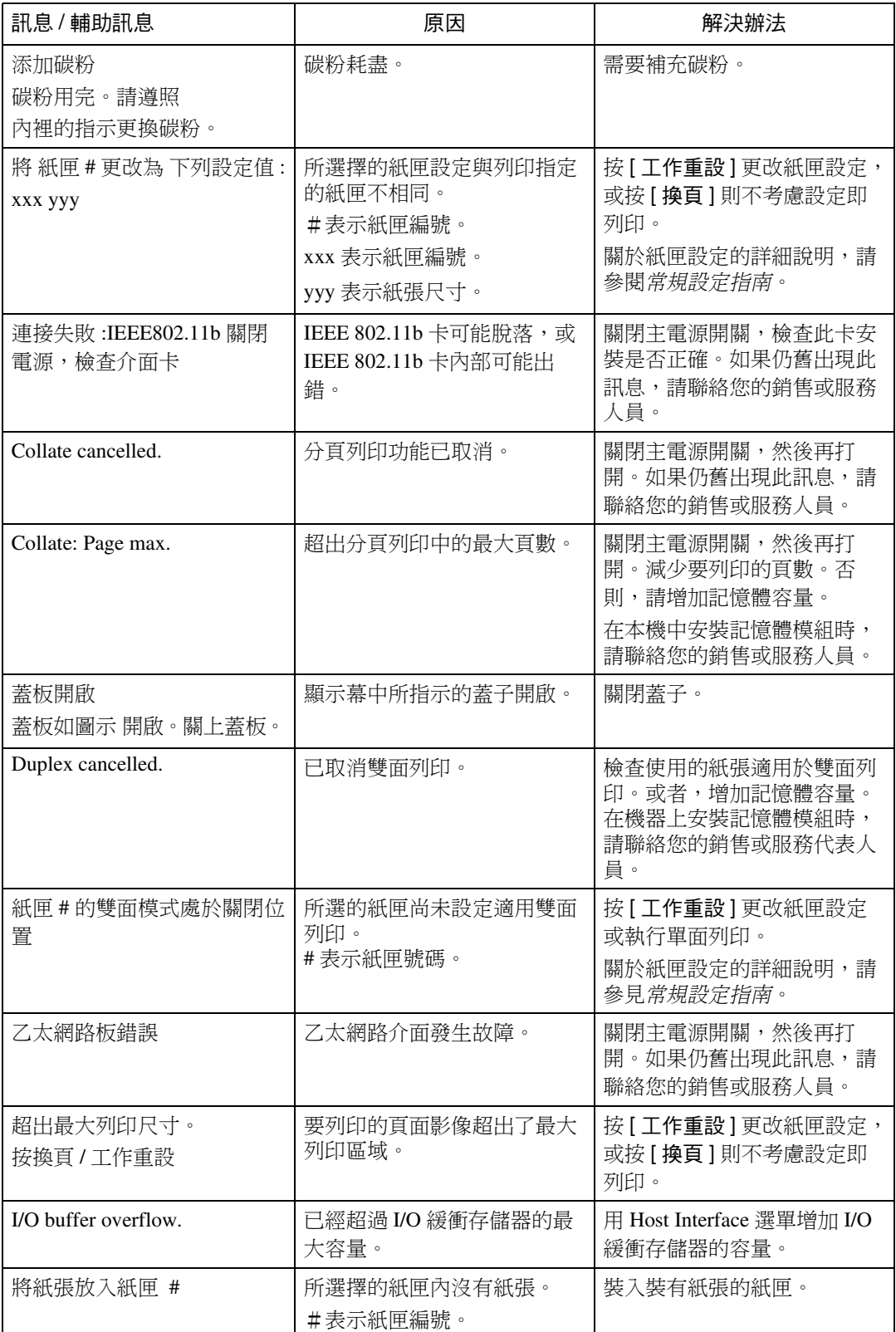

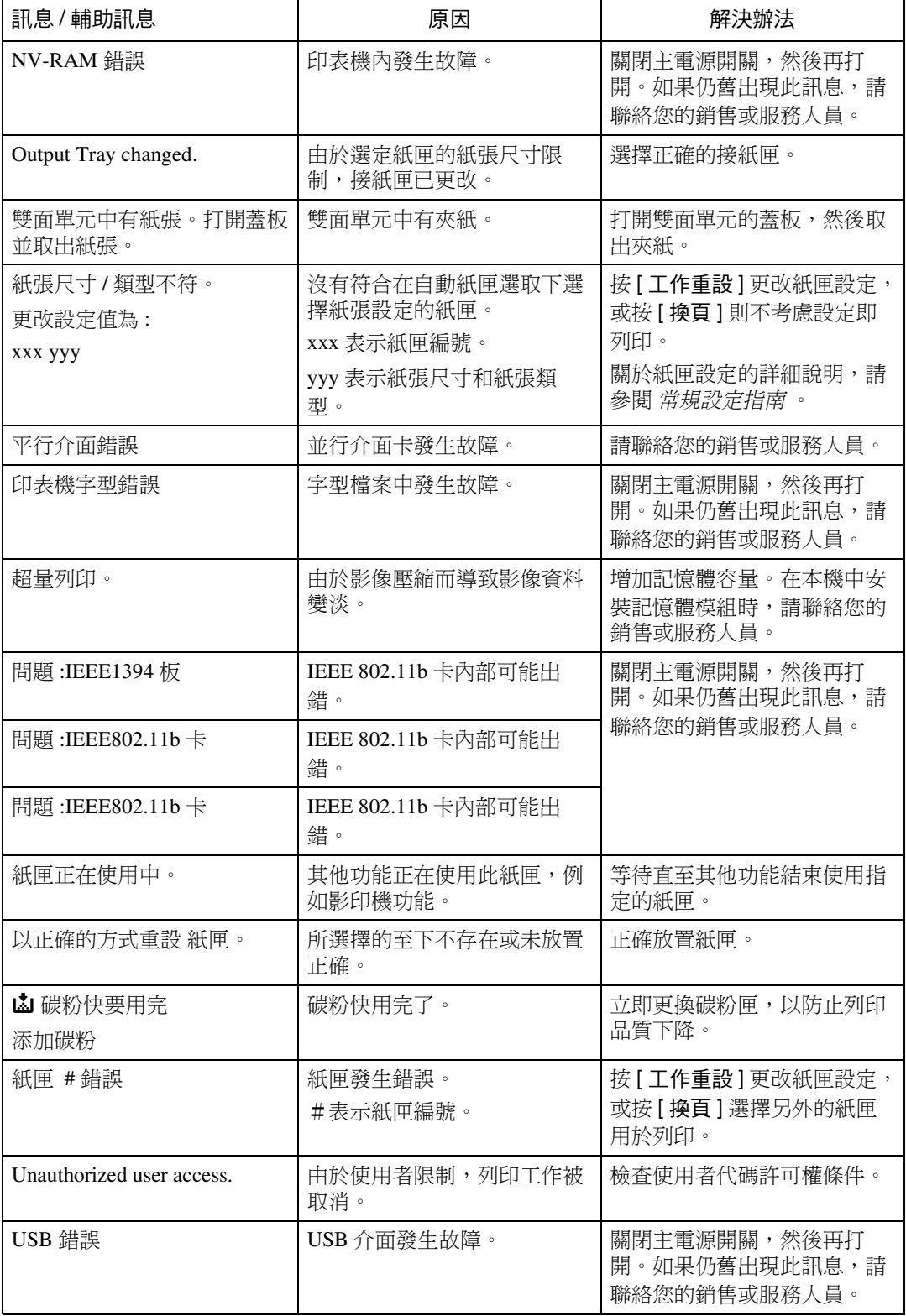

# <span id="page-19-1"></span><span id="page-19-0"></span>機器不列印

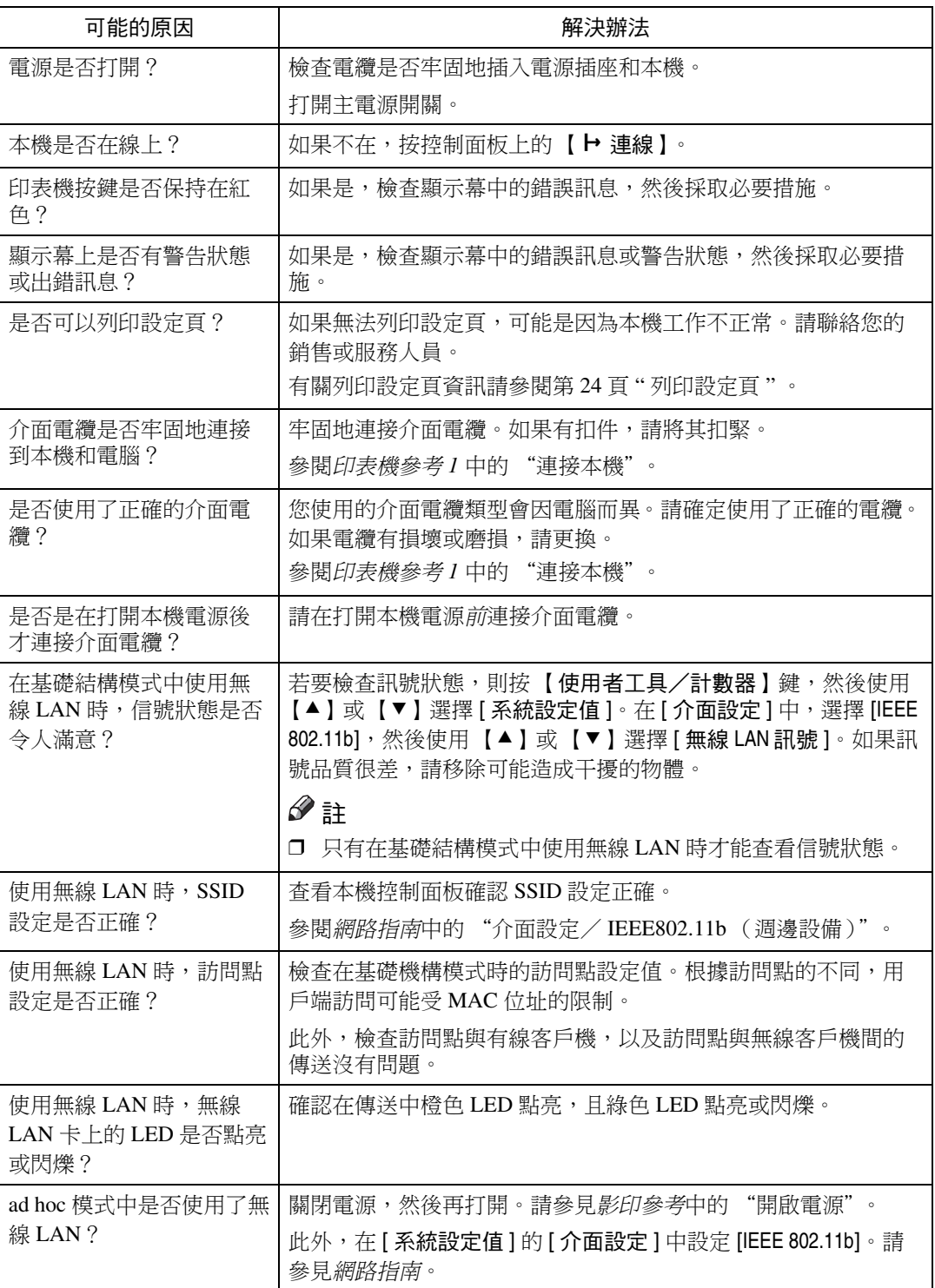

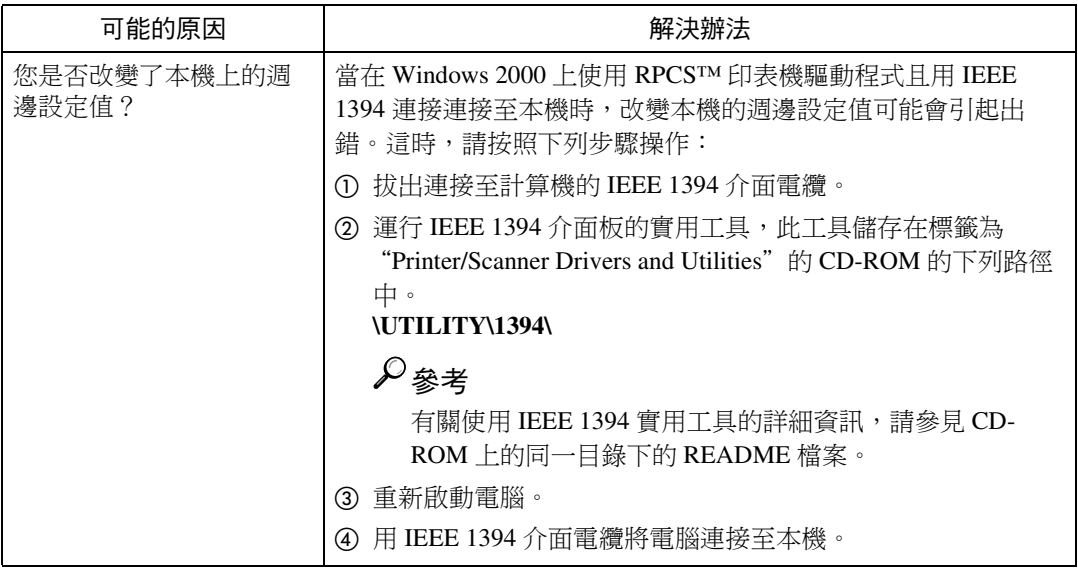

**2**

<span id="page-21-0"></span>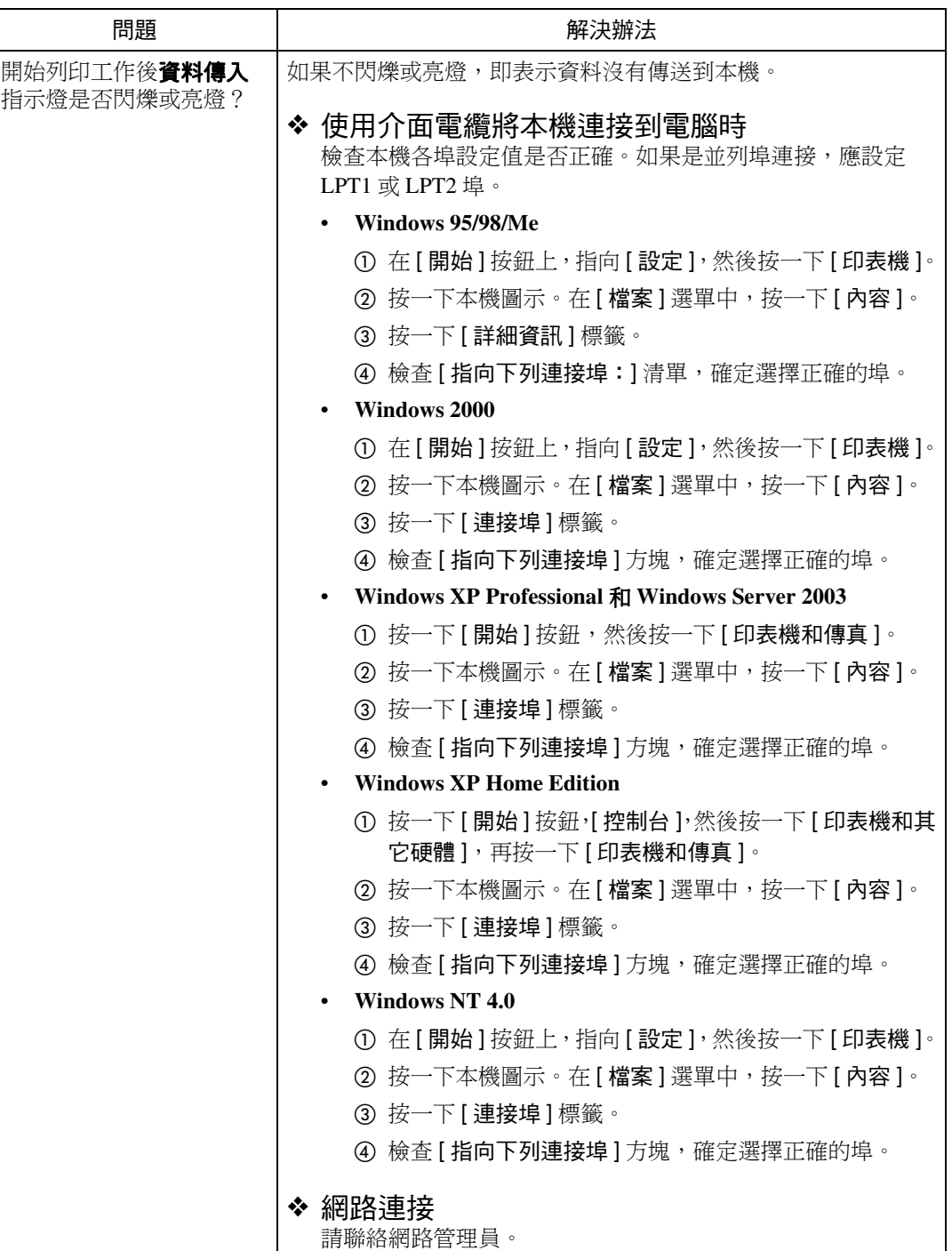

# <span id="page-22-1"></span><span id="page-22-0"></span>其他列印問題

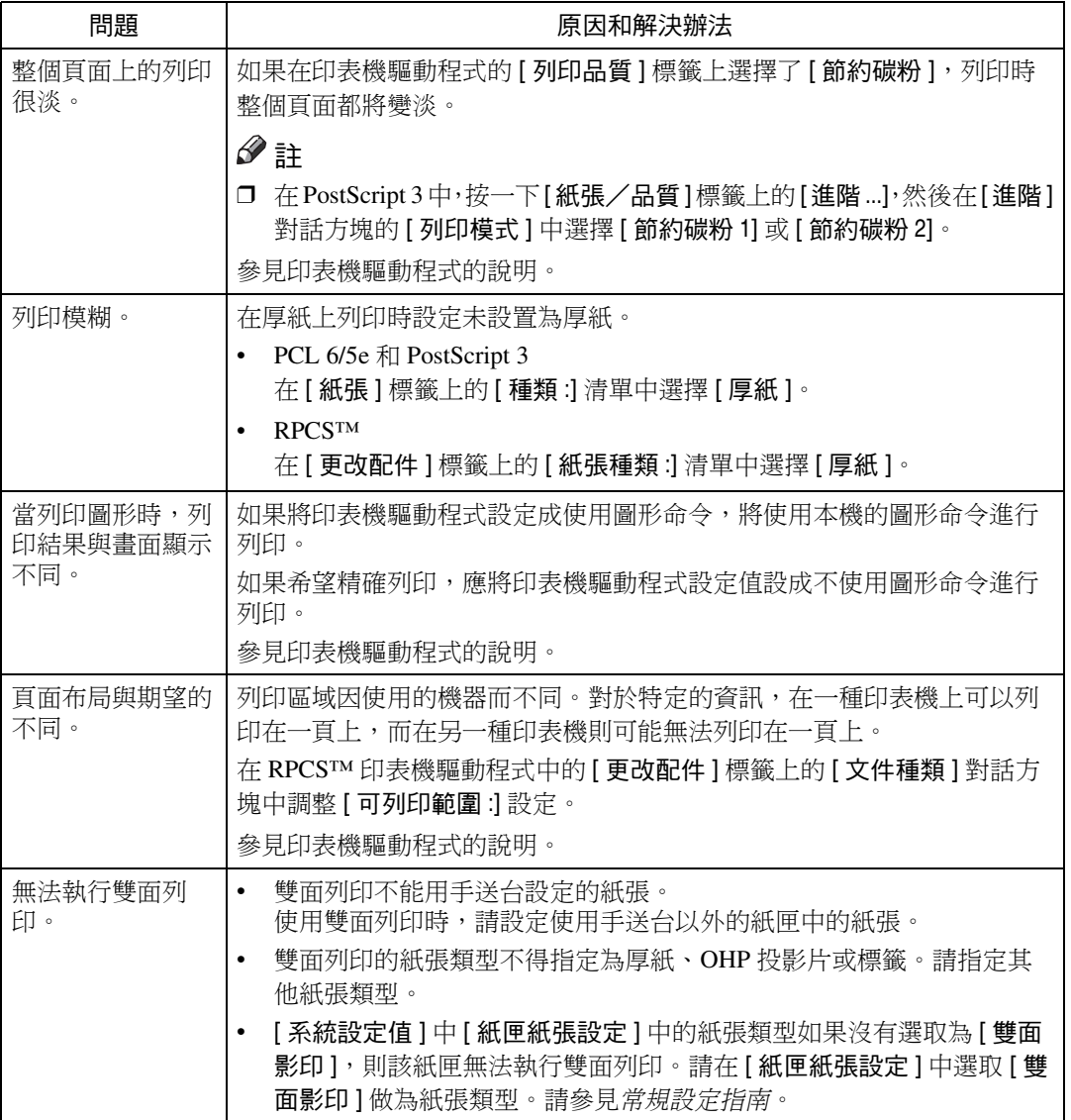

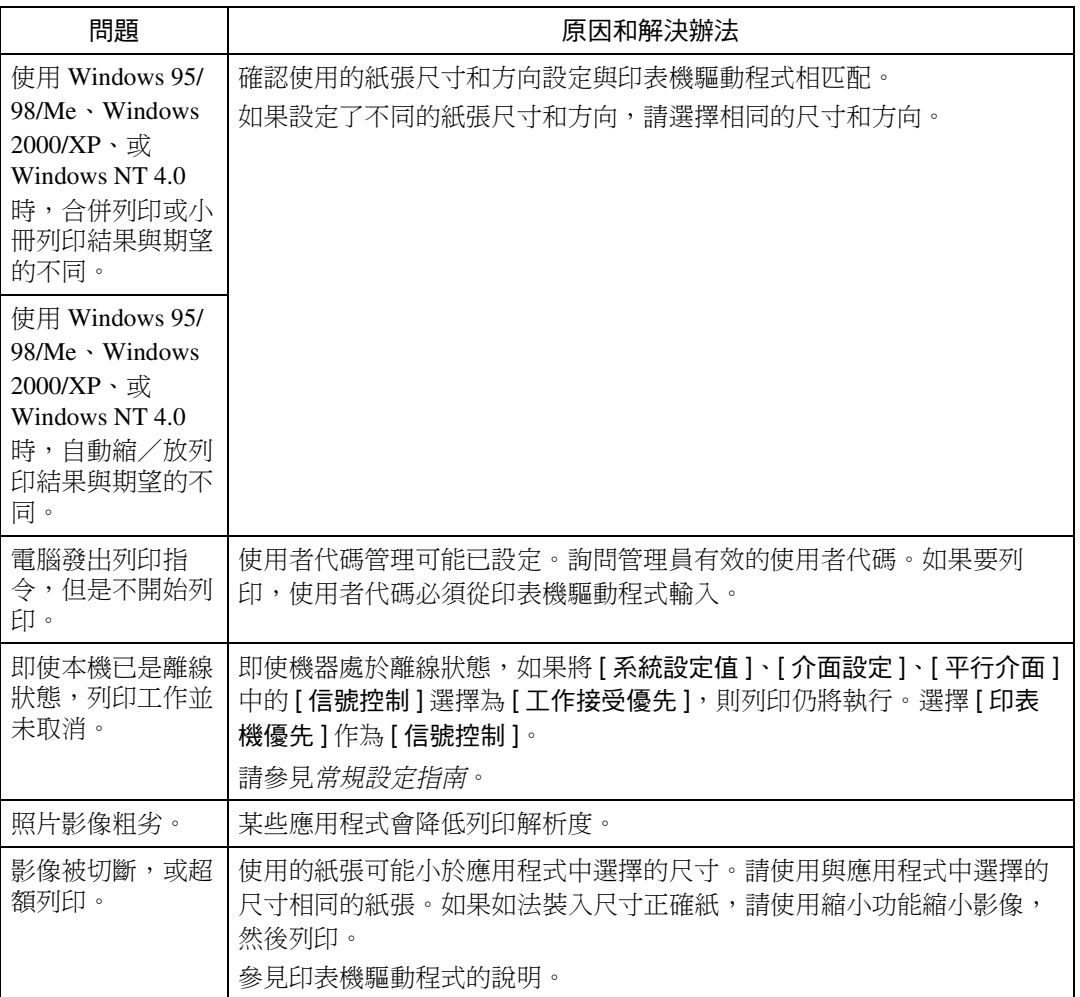

<span id="page-24-0"></span>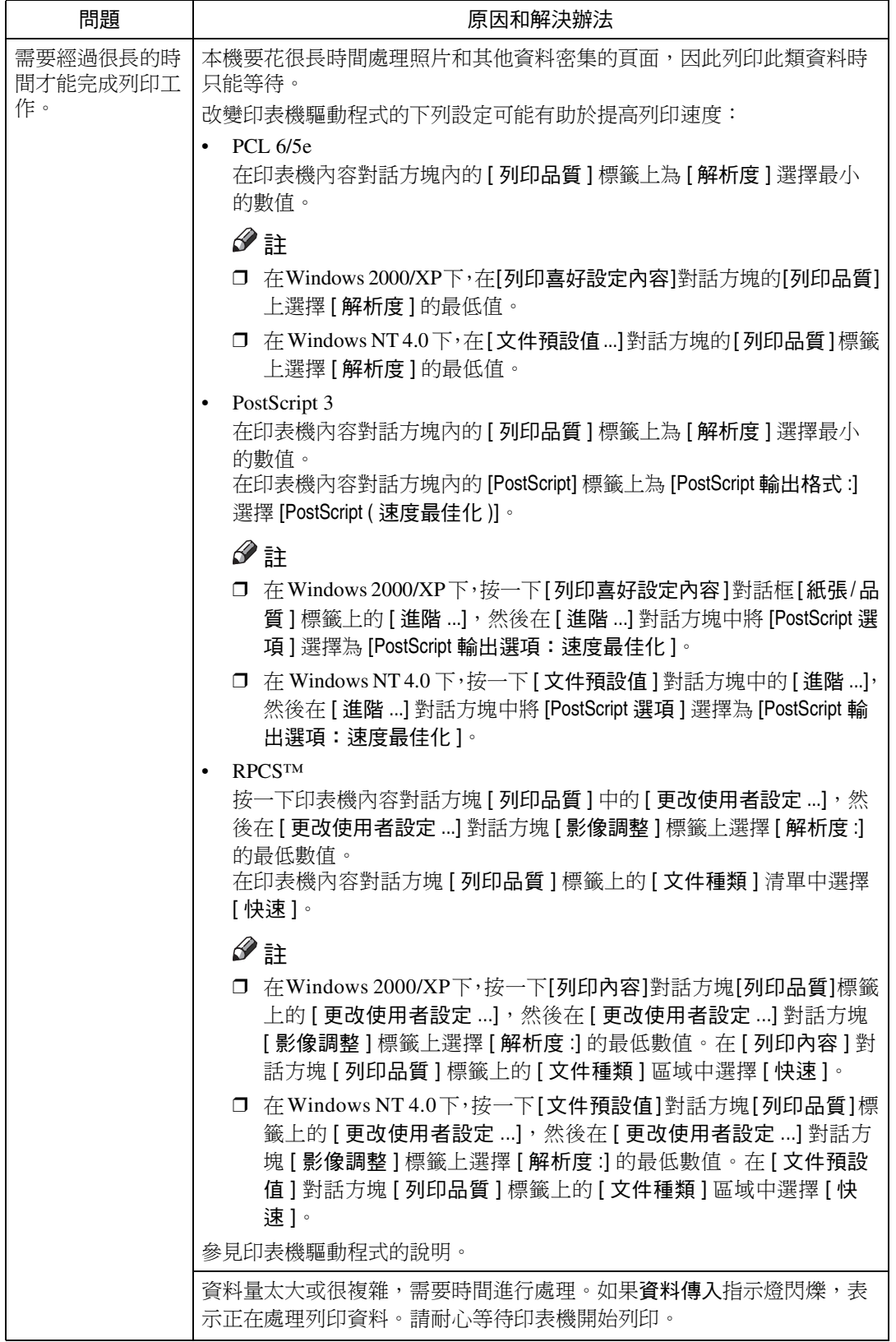

<span id="page-25-0"></span>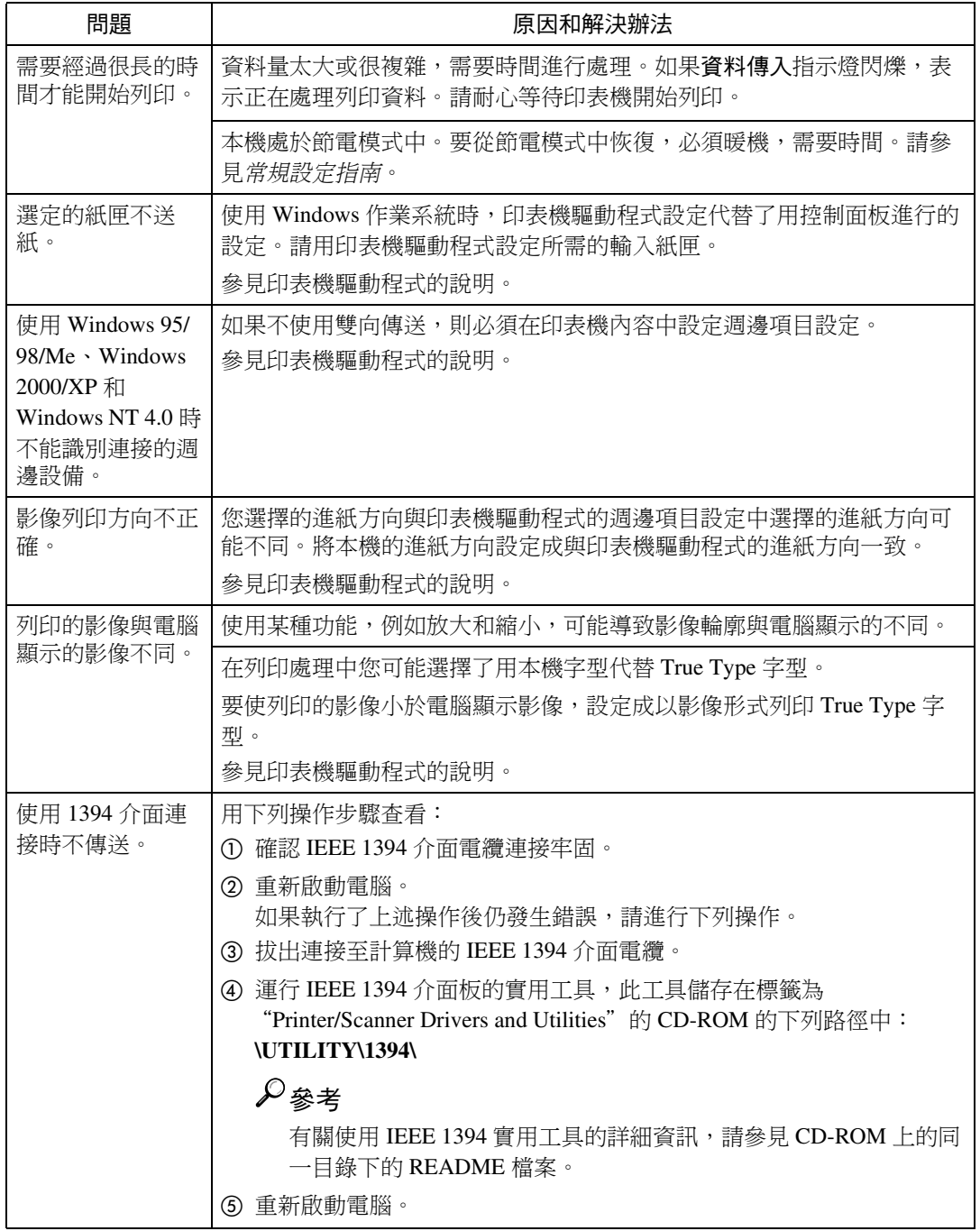

註

□ 如果無法解決問題,請聯絡您的銷售或服務人員。

# <span id="page-26-3"></span><span id="page-26-0"></span>3. ㊞表機功能

參考

<span id="page-26-2"></span>有關影印機功能及其系統設定值的詳細資訊,請參閱影印參考和常規設定指 南。

# <span id="page-26-1"></span>㊞表機功能 選單

印表機功能選單中有7個選單項目。

- 給紙
- 清單 / 測試列㊞
- 維護
- 系統
- 主機介面
- PCL 功能㊠目
- PS 選單 (週邊㊠目)

您可以選擇下列表格中的功能:

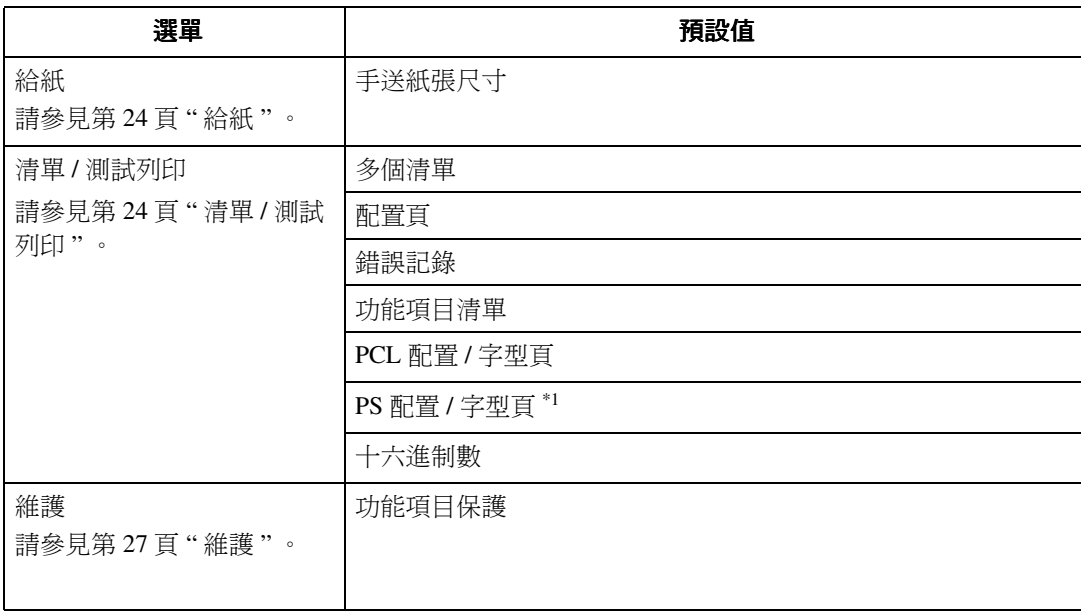

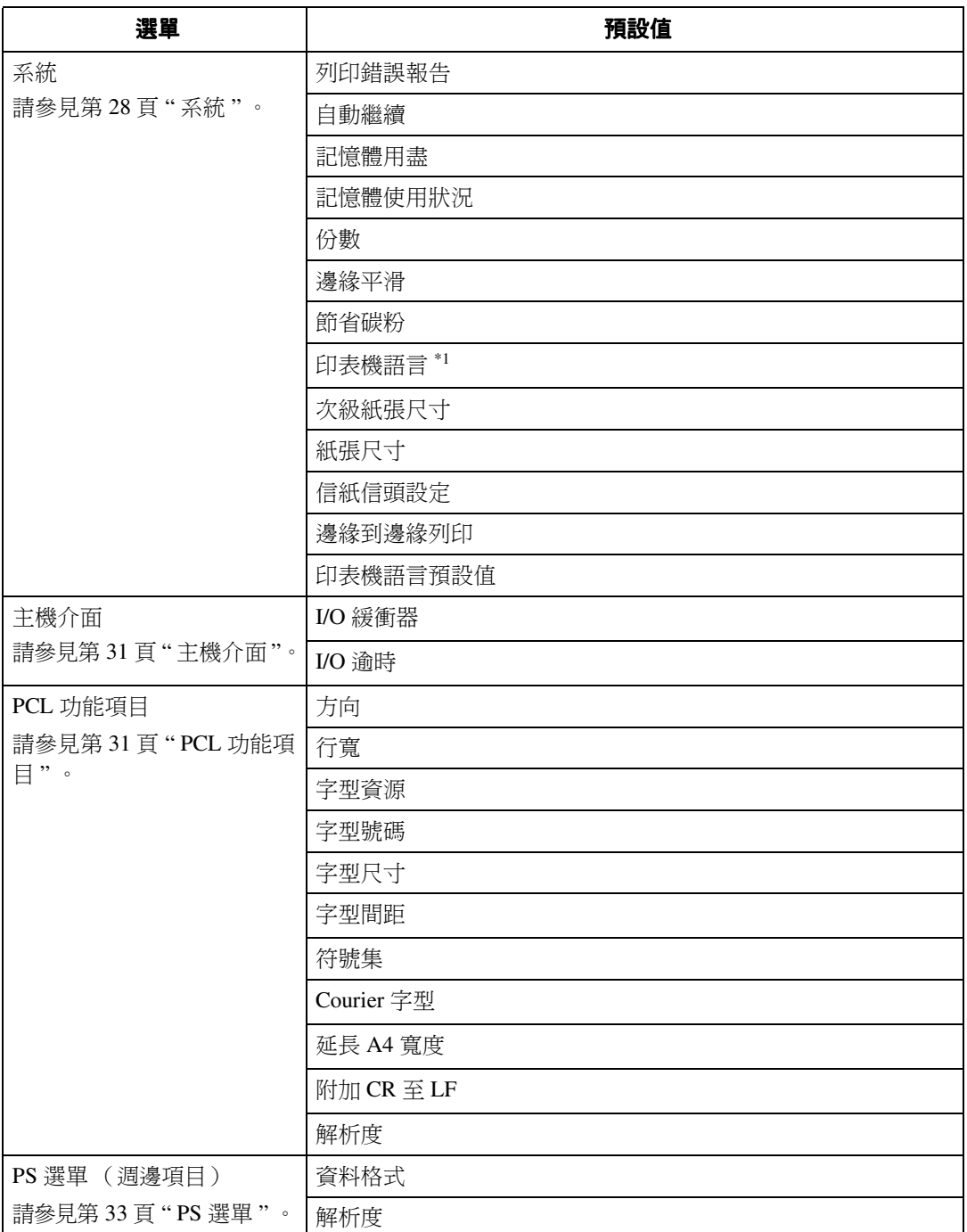

<span id="page-27-0"></span>\*1 裝㈲ PostScript 3 組件 (週邊㊠目)時出現。

# <span id="page-28-1"></span><span id="page-28-0"></span>調整㊞表機功能

將本機當作印表機使用時,印表機功能允許對操作進行基本調整。

出廠預設值適合於大多數的列印工作,您還可以透過印表機功能來使用控制基本 印表機操作的一些設定值。即使關閉本機電源,也會保留您設定的印表機功能設 定值。

有關影印機功能及其系統設定值的詳細資訊,請參閱影印參考和*常規設定指南*。

1 按 【使用者工具 / 計數器】鍵。

2 使用 【▲】或 【▼】選擇 [ 列印功能 ], 然後按 【OK 】鍵。

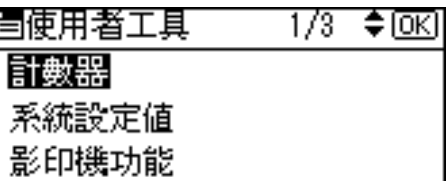

**3** 使用【▲】或【▼】選擇想要的項目,按【OK】鍵,然後更改該項目設定。

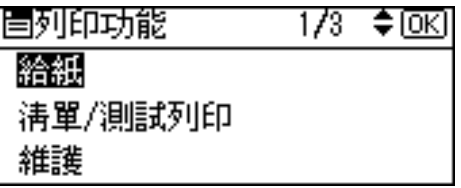

註

❒ [OK]:按此鍵可設定新的設定值並回到先前的選單。

□ [取消]: 按此鍵後,將在不更改任何設定值的情況下回到先前的選單。

4 更改印表機功能設定後,按【使用者工具 / 計數器】鍵。

### 註

□ 即使關閉本機電源, 對功能的更改仍然有效。

# <span id="page-29-0"></span>㊞表機功能 參數

# <span id="page-29-9"></span><span id="page-29-4"></span><span id="page-29-1"></span>給紙

◆ 手送紙張尺寸 手送台中放置的紙張的尺寸。

# 參考

有關手送台可以放置的紙張尺寸 的詳細資訊,請參閱常規設定指 南。

有關在手送台內裝紙的詳細資 訊,請參閱㊞表機參考 *1*。

## 註

- <span id="page-29-7"></span>❒ 預設值:
	- 公制:A4
	- 英制:  $11 \times 8\%$

# <span id="page-29-5"></span><span id="page-29-2"></span>清單 / 測試列印

#### ❖ 多個清單

您可以列印設定頁和錯誤日誌。

#### ❖ 配置頁

您可以列㊞本機的目前設定值。

❖ 錯誤記錄

您可以列印錯誤日誌。

◆ 功能項目清單

您可以列㊞顯示本機功能選單的功 能項目清單。

#### ❖ PCL 配置 / 字型頁

您可以列㊞裝㈲ PCL 字型的目前設 定。

#### ❖ PS 配置 / 字型頁 您可以列㊞裝㈲PostScript字型的目 前設定。

# <span id="page-29-6"></span>註

- ❒ 此選單僅在安裝了週邊 PostScript 3 組件(週邊項目)時 可被選擇。
- ◆ 十六進制數 您可以列㊞㈩㈥進制數。

### <span id="page-29-8"></span><span id="page-29-3"></span>列印設定頁

- $\blacksquare$  按 【使用者工具 / 計數器】鍵。 出現使用者工具主選單。
- 2 使用 【▲ 】或 【▼ 】選擇 [ 列印功能 ], 然後按 【OK】鍵。

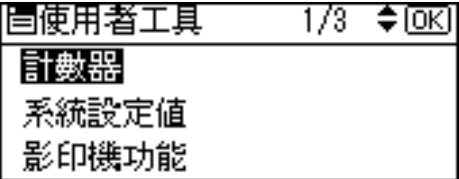

出現㊞表機功能選單。

2 使用 【▲】或 【▼】選擇 [ 清單 / 測試 列印],然後按【OK】鍵。

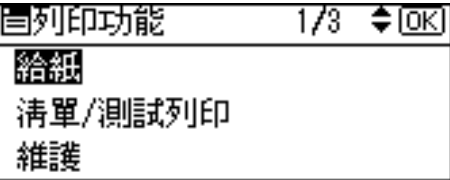

4 使用 【▲】或【▼】選擇 [ 配置頁 ], 然後按 【OK】鍵。

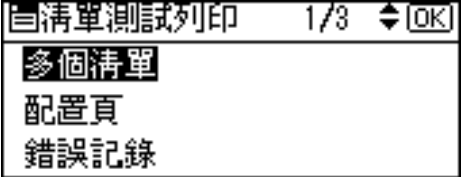

設定頁被列印出來。

## 解釋設定頁

#### System Reference

#### ❖ Unit Number

顯示製造商為此板指定的系列號。

## ❖ Total Memory

顯示㊞表機內安裝的記憶體 (SDRAM)總量。

### **❖ Firmware Version**

- Printer 顯示㊞表機硬體的版本號。
- 系統 顯示系統硬體的版本號。
- Engine 顯示㊞表機發動機的版本號。
- NIB 顯示網路介面的版本號。

## ❖ Controller Option

裝有週邊控制器時顯示此項目。

# ◆ 印表機語言

顯示㊞表機驅動程式語言的版本號。

## ❖ Options

顯示安裝的週邊紙匣。

## 給紙

顯示在給紙選單㆘設置的設定值。

參考

第 24 頁 "[給紙](#page-29-4)"

## 系統

顯示在系統選單㆘設置的設定值。

參考

第 28 頁 " [系統](#page-33-1) "

### PCL 功能㊠目

顯示在 PCL 功能㊠目㆘設置的設定值。

參考

第 31 頁 " PCL 功能項目"

### PS 選單

顯示在 PS 選單㆘設置的設定值。

參考

第 33 頁 " PS [選單](#page-38-1) "

主機介面

顯示在主機介面選單㆘設置的設定值。

當網路上開啟了 DHCP 時,實際的 IP 位置,子網路遮罩和閘道位置出現在設定 頁的跨括號內。

參考

第31頁"[主機介面](#page-36-3)"

#### Interface Information

顯示介面㈾訊。

# <span id="page-32-2"></span><span id="page-32-1"></span><span id="page-32-0"></span>維護

#### ◆ 功能項目保護

此步驟可防止意外㆞更改選單設定 值。除非執行所需的鍵操作,否則 使用正常步驟無法更改您所作的設 定。在網路環境中,只有管理員可 更改選單設定值。

- 等級 1 您可以保護 "維護"、"系統"、 "主機介面"和 "PCL 功能項 目"。
- 等級 2 您可以保護 "給紙"、"維護"、 "系統"、"主機介面"和 "PCL 功能項目"。
- 關閉

## 註

- ❒ 預設值:關閉
- ❒ 使用Web瀏覽器也可以保護選單 設定值。

#### 設定功能㊠目保護

- 1 按 【使用者工具 / 計數器】鍵。 出現使用者工具主選單。
- $\mathbf{Q}$  使用  $[ \; \blacktriangle \; ]$  或  $[ \; \blacktriangledown \; ]$  選擇  $[ \;$  列印功能  $]$ , 然後按 【OK】鍵。

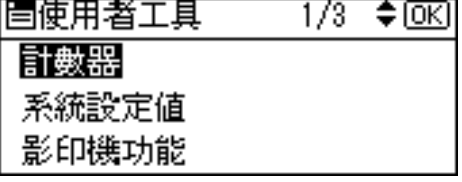

出現㊞表機功能選單。

 $\overline{\textbf{E}}$  使用  $[$   $\blacktriangle$   $]$  或  $[$   $\blacktriangledown$   $]$  選擇  $[$  維護  $]$ , 然 後按 【OK】鍵。

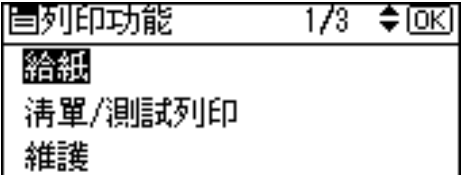

 $1/1$ 

≑ळि

# $\blacksquare$  按 [ 功能項目保護 ]。

|胃維護 功能項目保護 **3**

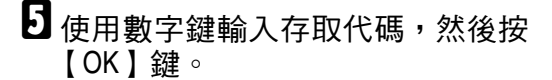

輸入主要操作員代碼, 然後按[OK]。

 $\overline{\textbf{G}}$  選擇選單保護層級,然後按【OK】 鍵。

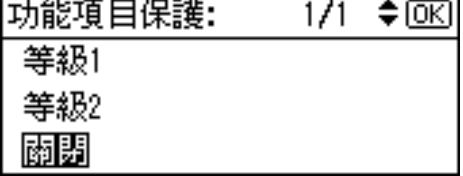

■按【使用者工具/計數器】鍵。

# 取消功能㊠目保護

- 1 按 【使用者工具 / 計數器】鍵。
- 2 使用 【▲】或 【▼】選擇 [ 列印功能 ], 然後按 【OK】鍵。

冒使用者工具 1/3 ♦0K) 計數器 系統設定値 影印機功能

- **3**
- C 使用【U】或【T】選擇 [ 維護 ],然 後按 【OK】鍵。

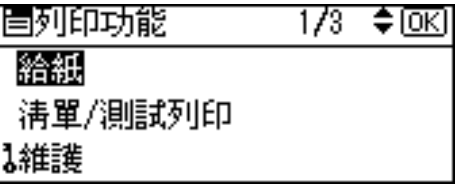

出現輸入存取㈹碼的畫面。

□ 使用數字鍵輸入存取代碼,然後按 【OK】鍵。

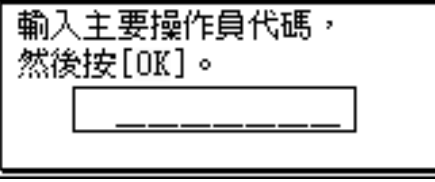

5 按 [ 功能項目保護 ]。

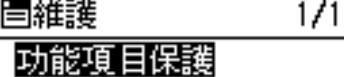

# $\overline{\mathbf{G}}$  選擇 [ 關閉 ],然後按【OK】鍵。

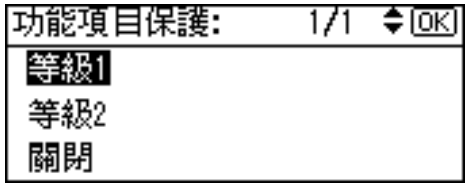

G 按 【使用者工具 / 計數器】鍵。

#### 暫時取消功能㊠目保護

從印表機功能中選擇保護項目時,出現 輸入存取代碼的畫面。這種情況下,用 數字鍵輸入正確的存取㈹碼,然後按 【OK】鍵。功能㊠目保護被暫時取消。

# 註

□ 如果輸入的存取代碼正確,顯示印 表機功能選單時功能㊠目保護仍然 被暫停。

# <span id="page-33-2"></span><span id="page-33-1"></span><span id="page-33-0"></span>系統

- ◆ 列印錯誤報告 選擇此項以便在印表機或記憶體出 錯時列印錯誤報告。
	- 開啟
	- 關閉

# 註

≑ाञ

□ 預設值:關閉

#### ◆ 自動繼續

選擇此項可啟動自動繼續。當它為 開時,發生系統錯誤後繼續列印。

- 關閉
- 0 分鐘
- 1 分鐘
- 5 分鐘
- 10 分鐘
- 15 分鐘

## 註

❒ 預設值:關閉

- ❖ 記憶體用盡 選擇此㊠列㊞記憶體溢出錯誤報 告。
	- 不列印
	- 錯誤報告

## 註

□ 預設值:不列印

#### ❖ 記憶體使用狀況

您可以根據紙張尺寸或解析度,在 字型優先或框線優先中選擇要使用 的記憶體容量。

- 字型優先 此設定值使用記憶體來登記字 型。
- 框線優先 此設定值使用圖框記憶體來進行 高速列㊞。

### 註

□ 預設值: 框線優先

- ❖ 雙面影印 您可以選擇在每頁的兩面上列印。
	- 關閉
	- 長邊裝訂
	- 短邊裝訂

# 註

❒ 預設值:關閉

#### ❖ 份數

您可以指定列印份數。如果已用印 表機驅動程式或另一個命令指定了 列印份數,則此設定無效。

• 1 到 999 (以 1 為單位)

#### 註

□ 預設: 1

❖ 邊緣平滑

設定此㊠以啟動邊緣平滑。

- 開啟
- 關閉

### 註

- □ 預設值:開啟
- □ 如果節省碳粉被設定為開啟,則 即使邊緣平滑被設定為開啟也將 被忽略。

#### ❖ 節省碳粉

設定此㊠以啟動節省碳粉。

- 開啟
- 關閉

#### 註

❒ 預設值:關閉

#### ◆ 印表機語言

通常,應將本機設定為自動。如果 無法檢測到自動中的印表機語言, 則選擇用㊞表機語言預設值指定的 語言。

- 自動
- PCL
- PS

## 註

- □ 預設值: 白動
- ❒ 如果安裝了週邊㊠目 PostScript 3 組件,則出現 [ 印表機語言 ]。

#### ❖ 次級紙張尺寸

您可以啟動自動替換紙張尺寸  $(A4 \leftrightarrow LT)$ 功能。

- 自動
- 關閉

# 註

❒ 預設值:關閉

❖ 紙張尺寸

您可以選擇預設的紙張尺寸。

- $11 \times 17$
- $8^{1}/2 \times 14$
- $8^{1}/_{2} \times 11$
- $5^{1}/_{2} \times 8^{1}/_{2}$
- $7^{1}/_{4} \times 10^{1}/_{2}$
- $\bullet$  8  $\times$  13
- $8^{1}/2 \times 13$
- $8^{1}/_{4} \times 13$
- $\bullet$  A3
- B4 JIS
- $\bullet$  A4
- B5 JIS
- $\bullet$  A5
- $\bullet$  8K
- 16K
- $4^{1}/_{8} \times 9^{1}/_{2}$
- $3^{7}/8 \times 7^{1}/2$
- C5 Env.
- $\cdot$  C6 Env.
- $\bullet$  DL Env.
- Custom Size

## 註

- ❒ 預設值:
	- 公制:A4
	- 英制:  $8^{1}/2 \times 11$

#### ❖ 信紙信頭設定

您可以選擇信頭列㊞。如果選擇, 則雙面列印作業的最後一百將列印 在兩面-如果作業的頁數為奇數。 列印時,原影像始終旋轉 180 度。 此外,當列印到有方向要求的印有 信頭的信紙或印有圖案的紙張上 時,列印輸出可能與期望結果不同。 使用此功能,您可以指定影像旋轉。

- 關閉
- 自動偵測紙張
- 開啟 (持續)

### 註

- ❒ 預設值:關閉
- ❒ 設定為關閉時,原影像均旋轉 180 度。
- □ 當設定至自動值測紙張,使用印 表機驅動程式指定的紙匣允許機 器自動檢測信頭或印有圖案的紙 張,且不旋轉列㊞。
- ❒ 設定為開啟 (持續)時,本機不 旋轉。
- □ 此功能將降低列印速度。

#### ❖ 濞綠到濞綠列印

選擇此項通過使邊緣的白色區域縮 到最小(約 0.04 英吋 (1mm)) 來 增大可列印區域。

- 關閉
- 開啟
- 註
- ❒ 預設值:關閉

#### ❖ 印表機語言預設值 如果本機無法自動找到印表機語 言,您可以設定預設㊞表機語言。

- PCL
- PS
- 註
- ❒ 預設值:*PCL*
- □ 如果安裝了週邊項目 PostScript 3 組件,則出現 [ 印表機語言預設 值 ]。

**3**

# <span id="page-36-5"></span><span id="page-36-3"></span><span id="page-36-0"></span>主機介面

#### ❖ I/O 緩衝器

您可以設定 I/O 緩衝器的尺寸。通 常您不必更改此設定值。

- 128 KB
- 256 KB
- 512 KB

## 註

❒ 預設值:*128 KB*

#### ❖ I/O 逾時

您可以設定在終止列㊞工作前本機 的等待秒數。如果另一個連接埠的 資料經常在列印工作過程中到達, 應增加超時值。

- 10 秒
- 15 秒
- 20 秒
- 25 秒
- 60 秒

# 註

❒ 預設值:*15* 秒

# <span id="page-36-4"></span><span id="page-36-2"></span><span id="page-36-1"></span>PCL 功能㊠目

- ❖ 方向 您可以設定頁面的方向。
	- 直印
	- 樯印

# 註

□ 預設值: 直印

# ❖ 行寬

您可以設定每頁的行數。

• 5 到 128 (以 1 為單位)

## 註

- ❒ 預設值:
	- 公制:64
	- 英制:60

#### ◆ 字型資源

您可以設定預設字型的儲存位置。

- 長駐
- RAM
- DIMM 插槽

#### 註

- □ 預設值:長駐
- □ 只有當字型已經下載到本機時, 才能選擇 [RAM]。
- □ 只有安裝了週邊插槽DIMM才能 選擇 [DIMM 插槽 ]。

### ❖ 字型號碼

您可以設定要使用的預設字型的 ID。

• 0 到 50 (以 1 為單位)

### 註

❒ 預設:0

#### ❖ 字型尺寸

您可以為所選字型設定要使用的點 大小。

• 4.00 到 999.75 (以 0.25 為單位)

註

- ❒ 預設:12.00
- □ 此設定值僅對於可變間隔的字型 ㈲效。

#### ❖ 字型間距

您可以為所選的字型指定每英吋中 的字元數。

• 0,44 到 99,99 (以 0,01 為單位)

#### 註

- ❒ 預設:10,00
- □ 此設定值僅對於固定間隔的字型 有效。

#### ❖ 符號集

您可以為所選的字型指定列印字元 集。可用的選項如下:

Roman-8, ISO L1, ISO L2, ISO L5, PC-8, PC-8 D/N, PC-850, PC-852, PC8-TK, Win L1, Win L2, Win L5, Desktop, PS Text, VN Intl, VN US, MS Publ, Math-8, PS Math, VN Math, Pifont, Legal, ISO 4, ISO 6, ISO 11, ISO 15, ISO 17, ISO 21, ISO 60, ISO 69, Win 3.0

# 註

❒ 預設值:*Roman-8*

❖ Courier 字型

您可以選擇送件者的字型類型。

- 普通
- 暗

## 註

□ 預設值: 普通

#### ❖ 延長 A4 寬度

用 PCL 存 A4 紙上列印時, 您可以 延伸列㊞區域寬度。

- 關閉
- 開啟

# 註

- ❒ 預設值:關閉
- ❒ 設定值為開啟時,寬度將為 8/ 英 吋。

#### ◆ 附加 CR 至 LF

通過連接到 UNIX 等主作業系統並 將其設定為開啟,每個換行將添加 一個回車符號:CR=CR,LF=CR- $LF$ , FF-CR-FF

- 關閉
- 開啟

#### 註

❒ 預設值:關閉

❖ 解析度

您可以按每英吋點數來設定列印解 析度。

- 300 dpi
- 600 dpi

# 註

❒ 預設值:*600 dpi*

**3**

# <span id="page-38-1"></span><span id="page-38-0"></span>PS 選單

## ◆ 資料格式

您可以選擇資料格式。

- 二進位
- TBCP
- 限制
- ❒ 用並列、USB 或 EtherTalk 連接操 作本機時,此設定值無效。
- □ 用並列或 USB 連接操作本機時, 若從印表機驅動程式送出二進制 ㈾料,則列㊞工作被取消。
- □ 用乙太網路連接操作本機時,列 印工作在以下條件下被取消:
	- 印表機驅動程式資料格式為 TBCP, 日顯示面板中選擇的 資料格式為二進位。
	- 印表機驅動程式資料格式為 二進制,且顯示面板中選擇的 ㈾料格式為 TBCP。

## 註

□ 預設值:二進位

❖ 解析度

您可以按每英吋點數來設定列印解 析度。

- 300 dpi
- 600 dpi

註

❒ 預設值:*600 dpi*

<span id="page-40-0"></span>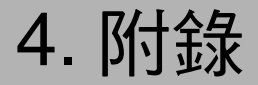

# <span id="page-40-1"></span>㉂動分頁和旋轉分頁

如果在印表機驅動程式中選擇自動分頁功能,則機器將把列印資料儲存在記憶體 中,並對列印件進行自動分頁。

自動分頁功能可以從印表機驅動程式中打開或關閉。在下列情況中,機器將自動 旋轉列㊞件。

- 當使用 A4、81/2×11 或 JIS 紙張
- 相同尺寸但不同方向的紙張(例如,紙匣 1 中的 A4 $\Box$  和紙匣 2 中的 A4 $\Box$ )
- 紙匣設定指定為㉂動紙匣選取
- 限制
- ❒ 此功能不能使用手送台。
- ◆ 白動分百

列㊞輸出按連續順序組合成各份。

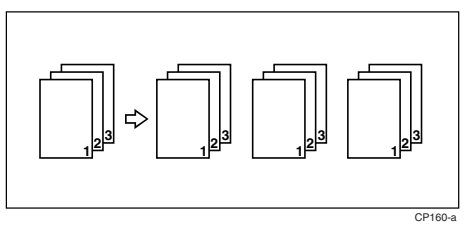

❖ 旋轉分頁

每隔一份旋轉 90 度。D。

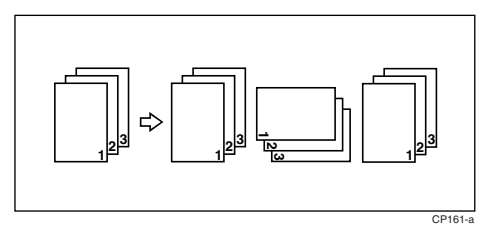

# 註

❒ 旋轉分頁只能使用 RPCS™ ㊞表機驅動程式進行設定。

# <span id="page-41-0"></span>使用者自訂頁

用此功能可指定各輸入紙匣的頁數。

參考

有關列印方式,請參見印表機驅動程式的說明。

限制

- □ 此功能僅在 PCL 印表機驅動程式中有效。
- □ 如果在[紙張]標籤中選擇[紙張選項: 中的[使用者自訂頁],則無法選擇[版面配置: ]。

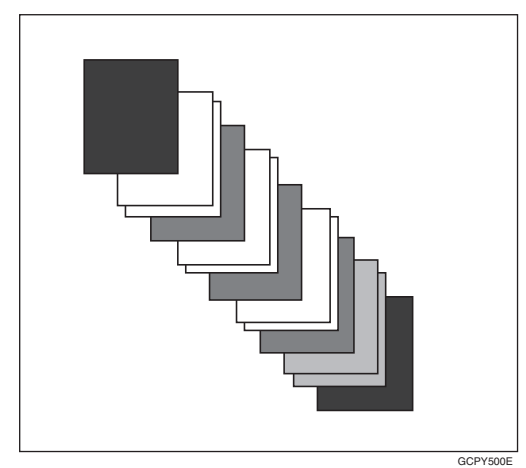

# <span id="page-42-0"></span>系統設定值 (並列連接)

介面設定 / 平行介面

#### ❖ 平行時序

指定並列介面的定時。通常,不需 要更改此設定值。

- 內部 ACK
- 外部 ACK
- STB ㆘降

# 註

❒ 預設值:外部 *ACK*

#### ❖ 平行通訊速度

指定並列介面的通信速度。如果速 度太快,可能無法平穩地傳送資料。 如果發生這種情況,請將設定值更 改為 "標準"。

- 高速
- 標準

註

❒ 預設值:高速

## ❖ 選擇信號狀態

指定並列介面的信號層級。

- 高
- 低

#### 註

❒ 預設值:高

#### ❖ 優先輪入權限

指定在發送輸入基本信號時,是否 啟動或停用基本信號。通常,不需 要更改此設定值。

- ㈲效
- 無效

## 註

❒ 預設值:無效

#### ❖ 雙向通訊

例如, 指定連接到並列介面的印表 機如何回應狀態請求。如果在使用 其它製造商生產的印表機時遇到這 種問題,請將此設定為關閉。

#### 限制

- □ 如果設定為關閉,異步通信將不 起作用。
- 開啟
- 關閉

## 註

□ 預設值:開啟

#### ❖ 信號控制

指定如何處理在從電腦列印或發送 傳真時發生的錯誤。通常,不需要 更改此設定值。

- 工作接受優先
- 印表機優先
- 註

□ 預設值:工作接受優先

**4**

# <span id="page-43-8"></span><span id="page-43-0"></span>規格

本節包含本機的電子和硬體規格,以及週邊項目的相關資訊。

<span id="page-43-10"></span><span id="page-43-9"></span><span id="page-43-3"></span><span id="page-43-2"></span>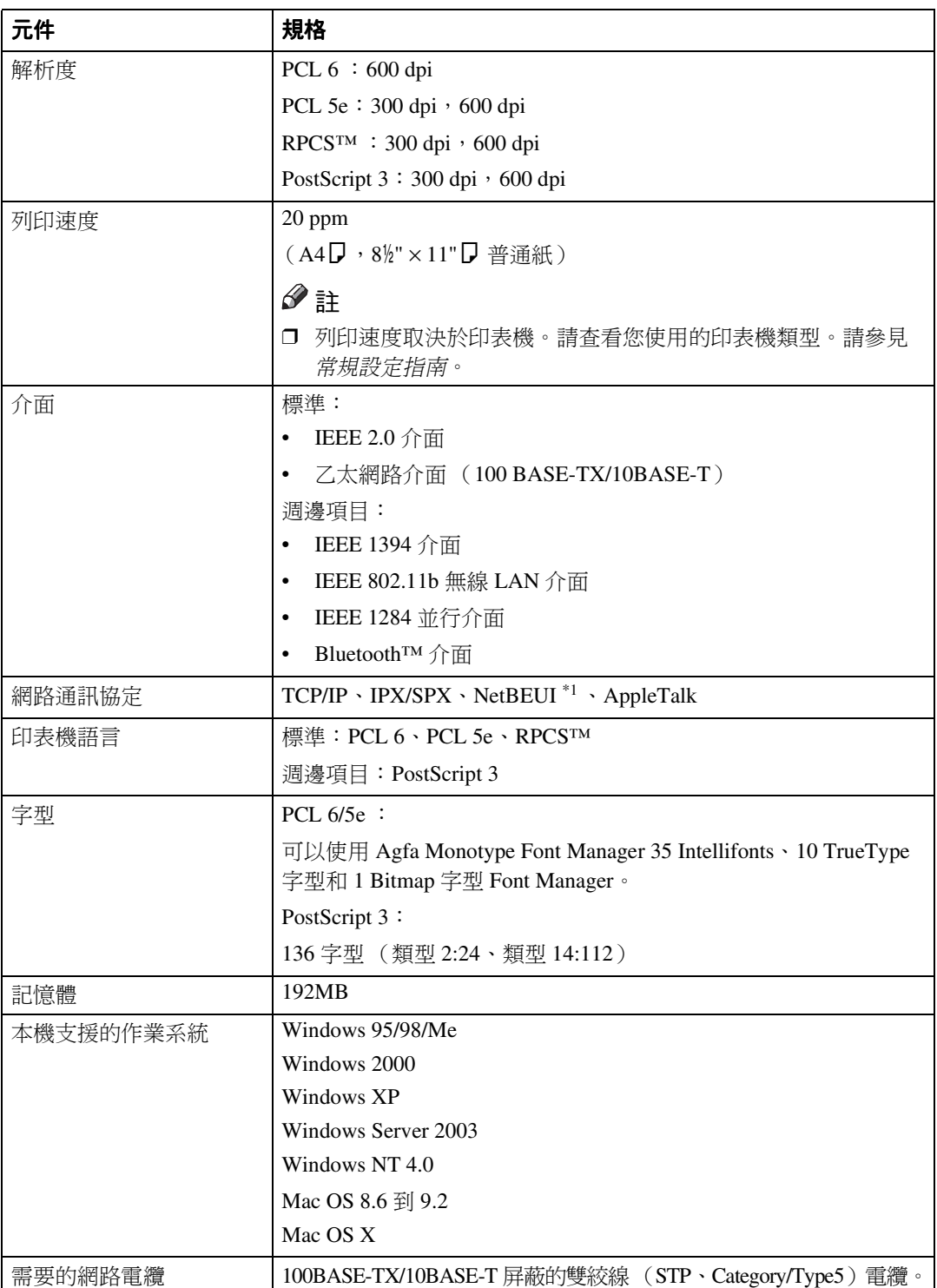

<span id="page-43-11"></span><span id="page-43-7"></span><span id="page-43-6"></span><span id="page-43-5"></span><span id="page-43-4"></span><span id="page-43-1"></span>\*1 要使用 NetBEUI,則要用 SmartDeviceMonitor 連接埠。

**4**

# <span id="page-44-2"></span><span id="page-44-0"></span>调邊項目

### 限制

❒ ㆒次只能在本機㆖安裝㆒塊週邊介面。因此,無法同時安裝週邊 IEEE 1394 介 面卡、週邊 IEEE 802.11b 介面組件 (無線 LAN 卡)、週邊 IEEE 1284 介面卡 和週邊 Bluetooth 介面組件。

#### <span id="page-44-1"></span>IEEE 1394 Interface Board Type B

- ❖ 傳送規格: IEEE 1394
- ❖ 介面

IEEE std 1394-1995 元件 IEEE std 1394a-2000 元件

❖ 設備等級:

SCSI 列印 (Windows 2000、Windows XP、Windows Server 2003) IP over 1394 (Windows Me、Windows XP、 Windows Server 2003)

- ◆ 通訊協定: SBP-2 (SCSI 列印) TCP/IP (IP over 1394)
- ❖ 介面連接器: IEEE 1394 (6針×2)
- ❖ 電纜要求: 1394 介面電纜 (6 針 × 4 針、6 針 × 6 針)

重要訊息 □ 不能將設備插在一起構成環路。

- ❒ 切勿使用長度超過 4.5 米的電纜。
- ❖ 數據傳送速度: 最大 400 Mbps
- ◆ 一條匯流排上可以連接的裝置數目: 最大值 63
- ❖ 一條匯流排上允許的電纜跳躍: 最大值 16

❖ 電源: 無外部電源 重複的電纜電源 (符合 IEEE 1394a-2000)

#### <span id="page-45-2"></span>IEEE 802.11b Interface Unit Type D

- ❖ 傳送規格: 基於 IEEE 802.11b (無線 LAN) ◆ 通訊協定: TCP/IP、NetBEUI、IPX/SPX、AppleTalk 註 □ 支援 SmartDeviceMonitor 和 Web 瀏覽器。 ❖ 數據傳送速度: 從下列速度中自動選擇 1Mbps、2Mbps、5.5Mbps、11Mbps ❖ 頻率範圍: • 英制: 2400-2497 MHz (1-11 信道) • 公制: 2400-2497 MHz (1-13 信道) ❖ 可傳送距離: 1Mbps 400 m [\\*1](#page-45-0)  2Mbps 270 m [\\*1](#page-45-0)  5.5Mbps 200 m [\\*1](#page-45-0)  11Mbps 140 m [\\*1](#page-45-0)  \*1 這些都是室外使用規程。通常,依環境而定室內的可傳送距離為 10 - 100 m。 ❖ 傳送模式: 802.11 ad hoc、ad hoc 和基礎結構模式 IEEE 1284 Interface Board Type A
- <span id="page-45-1"></span><span id="page-45-0"></span>❖ 傳送規格: IEEE 1284
- ❖ 電纜要求

<span id="page-45-3"></span>標準 IEEE 1284 符合 Micro Centronics 36 針電纜

# PostScript3 Unit Type 2018

# $\varphi$ 參考

*PostScript3 Unit Type 2018* 操作說明書補充說明

# <span id="page-46-0"></span>BlueTooth Unit Type 2238

如果安裝週邊 PostScript 3 組件,則此 Bluetooth 介面組件支援 BIP。

# 參考

請參見隨週邊 Bluetooth 介面組件提供的手冊。

### <span id="page-47-0"></span>B

BlueTooth Unit Type 2238, [41](#page-46-0)

#### I

IEEE 1284 Interface Board Type A, [40](#page-45-1) IEEE 1394 Interface Board Type B, [39](#page-44-1) IEEE 802.11b Interface Unit Type D, [40](#page-45-2)

#### M

Macintosh 取消工作, [9](#page-14-1) 設定,印表機驅動程式, [7](#page-12-1)

#### P

PCL 功能㊠目 , [31](#page-36-4) PostScript3 Unit Type 2018, [40](#page-45-3)

#### W

Windows 取消工作 , [8](#page-13-2) Windows 2000/XP 和 Windows Server 2003 印表機內容, 印表機驅動程式, [4](#page-9-1) Windows 95/98/Me 印表機內容, 印表機驅動程式, [3](#page-8-3) Windows NT 4.0 印表機內容,印表機驅動程式,[5](#page-10-1)

#### ㆕畫

介面 , [38](#page-43-2)

#### ㈤畫

主機介面, [31](#page-36-5) 出錯訊息 , [11](#page-16-2)

## ㈥畫

列印速度, [38](#page-43-3) ㊞表機功能 參數 , [24](#page-29-6) 調整 , [23](#page-28-1) 選單 , [21](#page-26-2) ㊞表機語言 , [38](#page-43-4) ㊞表機驅動程式 ㊞表機內容,*Windows 2000/XP* 和 *Windows Server 2003*, [4](#page-9-1) ㊞表機內容,*Windows 95/98/Me*, [3](#page-8-3) ㊞表機內容,*Windows NT 4.0*, [5](#page-10-1) 設定,*Macintosh*, [7](#page-12-1) 字型 , [38](#page-43-5)

#### ㈦畫

作業系統 , [38](#page-43-6) 系統 , [28](#page-33-2)

#### ㈧畫

取消工作 *Macintosh*, [9](#page-14-1) *Windows*, [8](#page-13-2)

#### ㈨畫

故障排除 , [11](#page-16-3) 出錯訊息 , [11](#page-16-2) 其他列印問題, [17](#page-22-1) 機器不列印, [14](#page-19-1) 顯示幕上的狀態訊息, [11](#page-16-2)

#### ㈩畫

記憶體 , [38](#page-43-7)

## 書

控制面板 印表機功能, 調節, [21](#page-26-3) 清單 / 測試列印, [24](#page-29-7) 規格 , [38](#page-43-8) 設定頁 , [24](#page-29-8)

#### 書

給紙 , [24](#page-29-9) 週邊項目, [39](#page-44-2)

#### 十三畫

解析度 , [38](#page-43-9) ㈾料傳入指示燈 , [16](#page-21-0), [19](#page-24-0), [20](#page-25-0)

# 十四畫

網路通訊協定, [38](#page-43-10) 網路電纜, [38](#page-43-11) 維護, [27](#page-32-2)

# 三十三畫

顯示幕

…<br>出錯訊息, [11](#page-16-2)

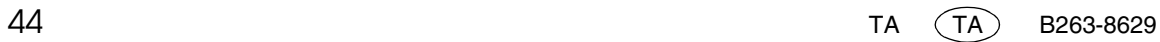

Printer/Scanner Unit Type 2018 操作說明書㊞表機參考 N